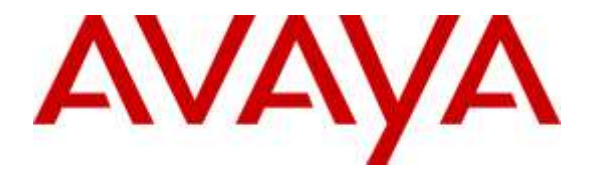

**Avaya Solution & Interoperability Test Lab**

## **Application Notes for BBX Vuesion Multichannel Contact Center 10.3 with Avaya Aura® Application Enablement Services 7.0 and Avaya Aura® Session Manager 7.0 – Issue 1.0**

### **Abstract**

These Application Notes describe the configuration steps required for BBX Vuesion Multichannel Contact Center 10.3 to interoperate with Avaya Aura® Communication Manager 7.0, Avaya Aura® Application Enablement Services 7.0, and Avaya Aura® Session Manager 7.0. BBX Vuesion Multichannel Contact Center is a contact center management solution.

In the compliance testing, BBX Vuesion Multichannel Contact Center provided routing, announcements, screen pop, call control, and call reporting by using the Telephony Services Application Programming Interface from Avaya Aura® Application Enablement Services, and the SIP User interface from Avaya Aura® Session Manager.

Readers should pay attention to **Section [2](#page-1-0)**, in particular the scope of testing as outlined in **Section [2.1](#page-2-0)** as well as any observations noted in **Section [2.2](#page-2-1)**, to ensure that their own use cases are adequately covered by this scope and results.

Information in these Application Notes has been obtained through DevConnect compliance testing and additional technical discussions. Testing was conducted via the DevConnect Program at the Avaya Solution and Interoperability Test Lab.

## **1. Introduction**

These Application Notes describe the configuration steps required for BBX Vuesion Multichannel Contact Center 10.3 to interoperate with Avaya Aura® Communication Manager 7.0, Avaya Aura® Application Enablement Services 7.0, and Avaya Aura® Session Manager 7.0. BBX Vuesion Multichannel Contact Center is a contact center management solution, and the compliance testing focused on the voice channel integration.

In the compliance testing, BBX Vuesion Multichannel Contact Center provided routing, announcements, screen pop, call control, and call reporting by using the Telephony Services Application Programming Interface (TSAPI) from Avaya Aura® Application Enablement Services, and the SIP User interface from Avaya Aura® Session Manager.

The SIP User interface was used by BBX Vuesion Multichannel Contact Center to register virtual SIP users with Avaya Aura® Session Manager. The virtual SIP users were configured in a hunt group on Avaya Aura® Communication Manager, with incoming calls routed over an available virtual SIP user to BBX Vuesion Multichannel Contact Center for IVR treatments such as announcements, digit collections, and routing actions. SIP REFER was used to route incoming calls to available call answering station users (hereafter referred to as agents) on Avaya Aura® Communication Manager.

The TSAPI interface was used by BBX Vuesion Multichannel Contact Center to monitor VDNs, virtual SIP users, and agent users on Avaya Aura® Communication Manager, to provide call control via the agent desktops, and to provide screen pop and call reporting features. The agents have desktop computers running the Vuesion Client application, with BBX Vuesion Multichannel Contact Center providing ACD group and agent related features, such as work modes and availability for ACD group calls. Call related actions such as answering of incoming calls can be initiated via the agent telephones, or via the agent desktops.

# <span id="page-1-0"></span>**2. General Test Approach and Test Results**

The feature test cases were performed both automatically and manually. Upon start of the Vuesion application, the application used TSAPI to request monitoring on VDNs, virtual SIP user stations, and agent user stations. For the manual part of the testing, calls were made to the VDNs. Manual call controls from both the agent telephones and agent desktops were exercised.

The serviceability test cases were performed manually by disconnecting and reconnecting the Ethernet connection to the Vuesion server and client.

DevConnect Compliance Testing is conducted jointly by Avaya and DevConnect members. The jointly-defined test plan focuses on exercising APIs and/or standards-based interfaces pertinent to the interoperability of the tested products and their functionalities. DevConnect Compliance Testing is not intended to substitute full product performance or feature testing performed by DevConnect members, nor is it to be construed as an endorsement by Avaya of the suitability or completeness of a DevConnect member's solution.

#### <span id="page-2-0"></span>**2.1. Interoperability Compliance Testing**

The interoperability compliance test included feature and serviceability testing.

The feature testing focused on verifying the following on Vuesion:

- Handling of SIP messages in areas of registration, codec negotiation, media shuffling, session refresh, inbound DTMF, and transfer.
- Handling of TSAPI messages in areas of event notification and call control.
- Handling of various call scenarios including internal, external, inbound, outbound, answer, hold/resume, drop, blind/attended transfer, blind/attended conference, voicemail coverage, ACD queue, multiple agents, and multiple calls.
- Reporting of basic call scenarios including inbound, outbound, hold/resume, and drop.

The serviceability testing focused on verifying the ability of Vuesion to recover from adverse conditions, such as disconnecting and reconnecting the Ethernet connection to the Vuesion server or to the Vuesion Client.

#### <span id="page-2-1"></span>**2.2. Test Results**

All test cases were executed and verified. The following was an observation on Vuesion from the compliance testing:

- This release does not support conference actions from the Vuesion Client application. In the compliance testing, all conference actions were initiated from the agent telephones, including subsequent drop from the conference-from agent.
- In the blind conference scenario, the conference-to agent cannot answer the call using the desktop. The workaround is to use the telephone.
- In the conference scenarios, the conference-from agent desktop showed two call entries.
- In the blind transfer to group scenario, the blind transfer worked intermittently via the group icon on the desktop. The workaround is to use attended transfer to group via the Transfer icon.
- In general, mix use of agent desktop and telephone to perform call control actions is supported. For the transfer feature, however, all actions need to start and complete from the same source.

#### **2.3. Support**

Technical support on Vuesion can be obtained through the following:

- **Phone:** (800) 930-4229, option 4
- **Email:** [VuesionSupport@bbxtech.com](mailto:VuesionSupport@bbxtech.com)
- **Web:** [www.bbxtech.com](http://www.bbxtech.com/)

# <span id="page-4-0"></span>**3. Reference Configuration**

The configuration used for the compliance testing is shown in **Figure 1**. The Vuesion solution consisted of the Vuesion server, Vuesion Client, and Vuesion Reports. The Vuesion Client application was running on the agent desktops, and the Vuesion Reports application was running on the supervisor desktop.

The configuration of Session Manager is performed via the web interface of System Manager. The detailed administration of basic connectivity between Communication Manager, Application Enablement Services, System Manager, and Session Manager are not the focus of these Application Notes and will not be described. The applicable domain name was "dr220.com".

In the compliance testing, Vuesion monitored all VDN and station extensions shown in the table below. The supervisor and agent stations were pre-existing. The VDNs, IVR hunt group, and virtual SIP stations were created new and shown in subsequent sections.

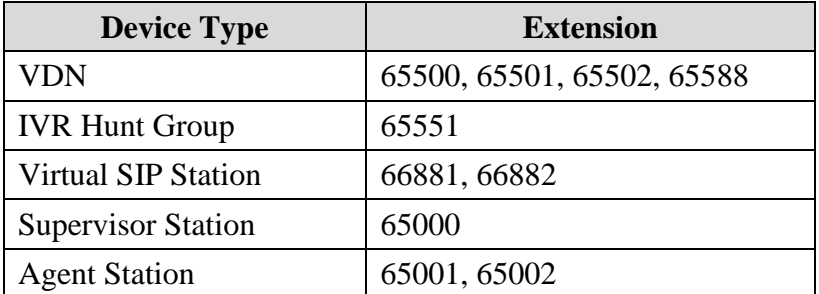

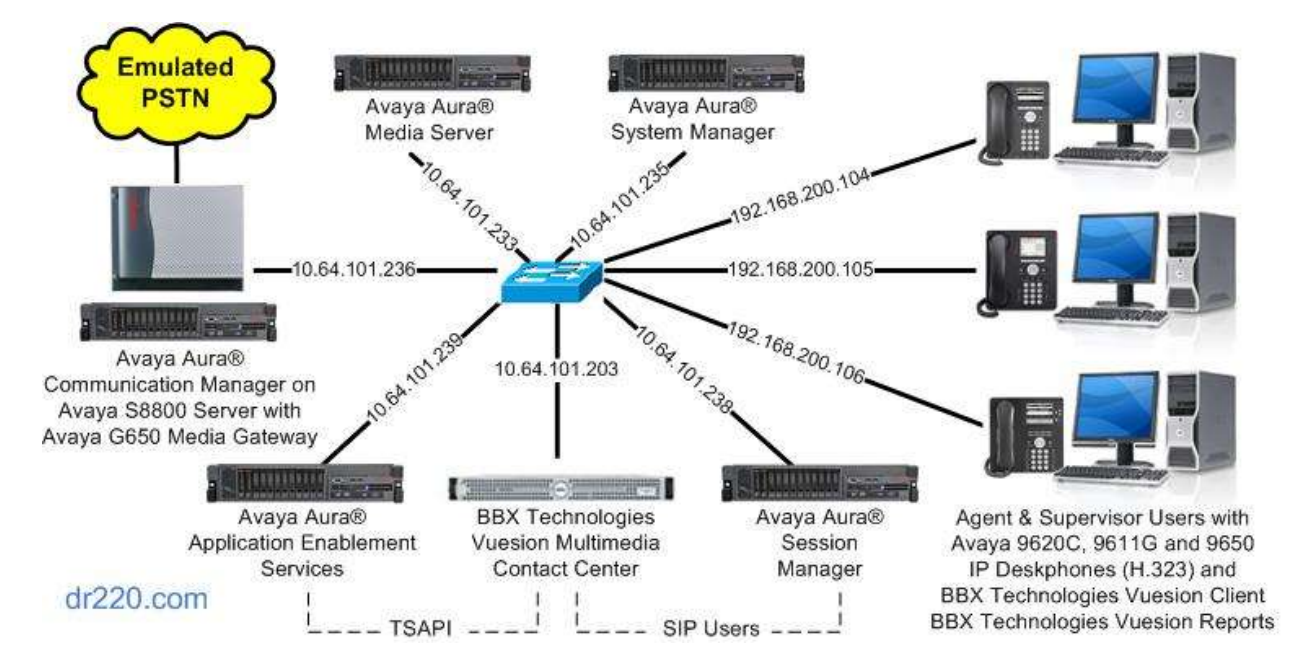

**Figure 1: Compliance Testing Configuration**

Solution & Interoperability Test Lab Application Notes ©2016 Avaya Inc. All Rights Reserved.

# **4. Equipment and Software Validated**

The following equipment and software were used for the sample configuration provided:

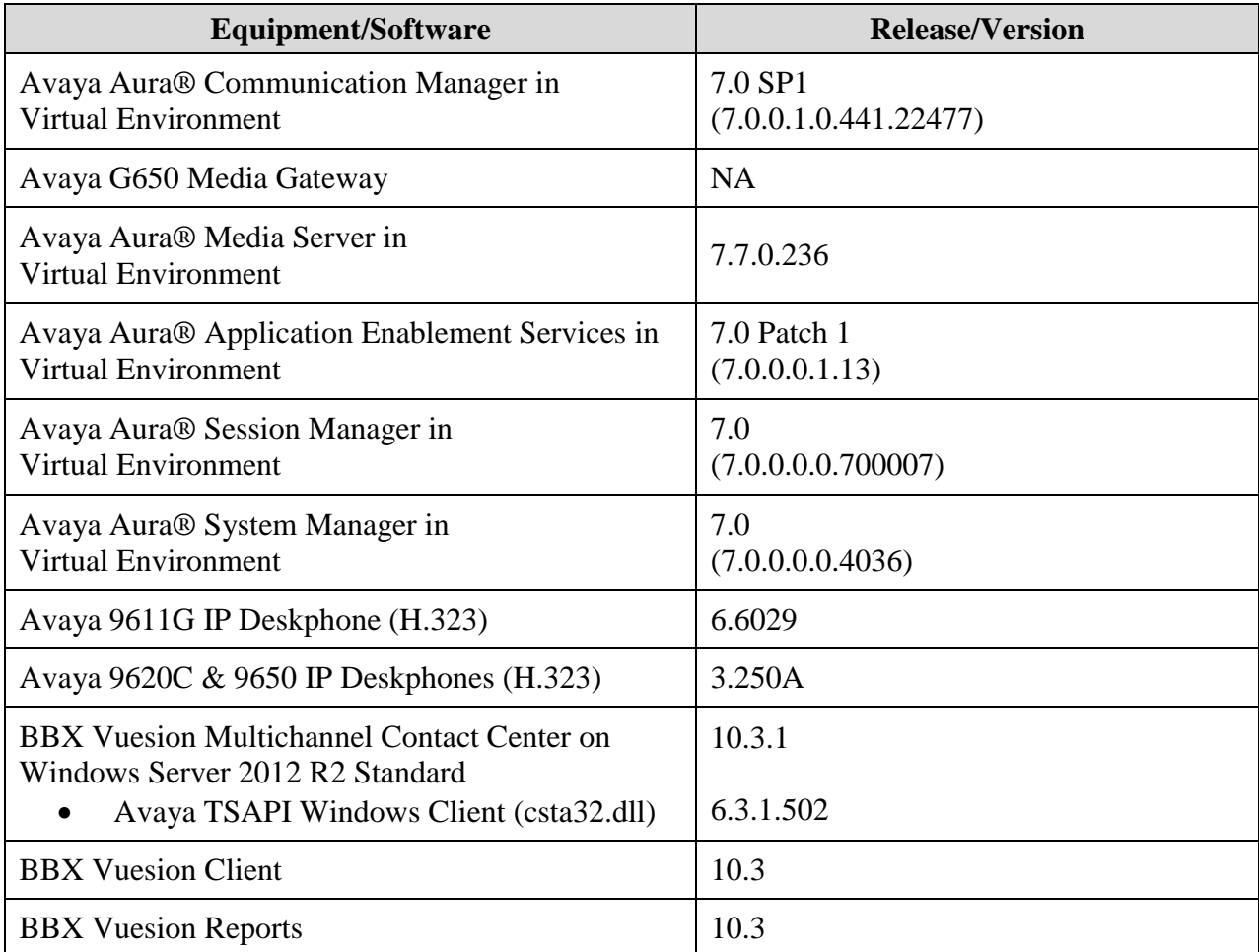

## **5. Configure Avaya Aura® Communication Manager**

This section provides the procedures for configuring Communication Manager. The procedures include the following areas:

- Verify license
- Administer CTI link
- Administer system parameters features
- Administer IP codec set
- Administer hunt group
- Administer vectors and VDNs
- Administer SIP trunk group

### **5.1. Verify License**

Log into the System Access Terminal (SAT) to verify that the Communication Manager license has proper permissions for features illustrated in these Application Notes. Use the "display system-parameters customer-options" command to verify that there is sufficient capacity for SIP users by comparing the **Maximum Off-PBX Telephones - OPS** field value with the corresponding value in the **USED** column.

The license file installed on the system controls the maximum permitted. If there is insufficient capacity, contact an authorized Avaya sales representative to make the appropriate changes.

```
display system-parameters customer-options Page 1 of 12
                         OPTIONAL FEATURES
   G3 Version: V17 Software Package: Enterprise
    Location: 2 System ID (SID): 1
      Platform: 28 Module ID (MID): 1
USED USED USED USED USED USED USED
                         Platform Maximum Ports: 65000 195
                           Maximum Stations: 41000 20
                        Maximum XMOBILE Stations: 41000 0
                Maximum Off-PBX Telephones - EC500: 41000 2
                Maximum Off-PBX Telephones - OPS: 41000 2
                Maximum Off-PBX Telephones - PBFMC: 41000 0
                Maximum Off-PBX Telephones – PVFMC: 41000 0
               Maximum Off-PBX Telephones - SCCAN: 0 0
                   Maximum Survivable Processors: 313 0
```
Navigate to **Page 4**, and verify that the **Computer Telephony Adjunct Links** customer option is set to "y". If this option is not set to "y", then contact the Avaya sales team or business partner for a proper license file.

```
display system-parameters customer-options Page 4 of 12
                              OPTIONAL FEATURES
   Abbreviated Dialing Enhanced List? y Audible Message Waiting? y Access Security Gateway (ASG)? n Authorization Codes? y
       Access Security Gateway (ASG)? n
       Analog Trunk Incoming Call ID? y CAS Branch? n
A/D Grp/Sys List Dialing Start at 01? y CAS Main? n
Answer Supervision by Call Classifier? y Change COR by FAC? n
                                ARS? y Computer Telephony Adjunct Links? y
               ARS/AAR Partitioning? y Cvg Of Calls Redirected Off-net? y<br>R Dialing without FAC? n BCS (Basic)? y
         ARS/AAR Dialing without FAC? n
         ASAI Link Core Capabilities? n DCS Call Coverage? y
         ASAI Link Plus Capabilities? n DCS with Rerouting? y
       Async. Transfer Mode (ATM) PNC? n
  Async. Transfer Mode (ATM) Trunking? n Digital Loss Plan Modification? y
            ATM WAN Spare Processor? n DS1 MSP? y
```
Navigate to **Page 7**, and verify that the **Vectoring (Basic)** customer option is set to "y".

```
display system-parameters customer-options Page 7 of 12
                           CALL CENTER OPTIONAL FEATURES
                            Call Center Release: 7.0
                       ACD? y Reason Codes? y Reason Codes? y Reason Codes? y Reason Codes? y Reason Codes? y Reason Codes? y Reason Codes? y Reason Codes? y Reason Codes? y Reason Codes? y Reason Codes? y Reason Codes? y Reason Codes? y Reason 
BCMS (Basic)? y Service Level Maximizer? n
BCMS/VuStats Service Level? y Service Observing (Basic)? y
 BSR Local Treatment for IP & ISDN? y Service Observing (Remote/By FAC)? y
                  Business Advocate? n Service Observing (VDNs)? y
                     Call Work Codes? y Timed ACW? y
       DTMF Feedback Signals For VRU? y Vectoring (Basic)? y
                   Dynamic Advocate? n Vectoring (Prompting)? y<br>
t Selection (EAS)? y Vectoring (G3V4 Enhanced)? y
       Expert Agent Selection (EAS)? y
                             EAS-PHD? y Vectoring (3.0 Enhanced)? y
```
### <span id="page-7-0"></span>**5.2. Administer CTI Link**

Add a CTI link using the "add cti-link n" command, where "n" is an available CTI link number. Enter an available extension number in the **Extension** field. Note that the CTI link number and extension number may vary. Enter "ADJ-IP" in the **Type** field, and a descriptive name in the **Name** field. Default values may be used in the remaining fields.

```
add cti-link 1 Page 1 of 3
                                                    CTI LINK
 CTI Link: 1
Extension: 60111
        Type: ADJ-IP
\sim 100 \sim 100 \sim 100 \sim 100 \sim 100 \sim 100 \sim 100 \sim 100 \sim 100 \sim 100 \sim 100 \sim 100 \sim 100 \sim 100 \sim 100 \sim 100 \sim 100 \sim 100 \sim 100 \sim 100 \sim 100 \sim 100 \sim 100 \sim 100 \sim 
        Name: AES CTI Link
```
#### **5.3. Administer System Parameters Features**

Use the "change system-parameters features" command, and set **Music (or Silence) on Transferred Trunk Calls** to "call-wait". This setting will apply music, if administered, to the trunk caller, while waiting for the transfer-to station to answer.

```
change system-parameters features Page 1 of 19
                            FEATURE-RELATED SYSTEM PARAMETERS
                               Self Station Display Enabled? n
                                    Trunk-to-Trunk Transfer: all
               Automatic Callback with Called Party Queuing? n
    Automatic Callback - No Answer Timeout Interval (rings): 3
                      Call Park Timeout Interval (minutes): 10
        Off-Premises Tone Detect Timeout Interval (seconds): 20
                                 AAR/ARS Dial Tone Required? y
              Music (or Silence) on Transferred Trunk Calls? call-wait
              DID/Tie/ISDN/SIP Intercept Treatment: attendant
    Internal Auto-Answer of Attd-Extended/Transferred Calls: transferred
                  Automatic Circuit Assurance (ACA) Enabled? n
             Abbreviated Dial Programming by Assigned Lists? n
       Auto Abbreviated/Delayed Transition Interval (rings): 2
                    Protocol for Caller ID Analog Terminals: Bellcore
    Display Calling Number for Room to Room Caller ID Calls? n
```
### **5.4. Administer IP Codec Set**

Use the "change ip-codec-set n" command, where "n" is the codec set number used by the preexisting SIP trunk to Session Manager. Update the audio codec types in the **Audio Codec** fields as necessary to include G.711 and G.729 variants, which are the codec supported by Vuesion for the virtual SIP users.

```
change ip-codec-set 1 and 2 and 2 and 2 and 2 and 2 and 2 and 2 and 2 and 2 and 2 and 2 and 2 and 2 and 2 and 2 and 2 and 2 and 2 and 2 and 2 and 2 and 2 and 2 and 2 and 2 and 2 and 2 and 2 and 2 and 2 and 2 and 2 and 2 an
                                 IP Codec Set
     Codec Set: 3
     Audio Silence Frames Packet
     Codec Suppression Per Pkt Size(ms)
 1: G.711MU n 2 20
 2: G.729 n 2 20
 3:
```
#### <span id="page-9-0"></span>**5.5. Administer Hunt Group**

Proceed to **Section [7](#page-21-0)** to configure Session Manager. After the new virtual SIP users for Vuesion have been created in Session Manager, return to this section to configure a hunt group for routing of calls over the virtual SIP users to Vuesion.

Add a hunt group using the "add hunt n" command, where "n" is an available hunt group number. For **Group Name**, enter a descriptive name. For **Group Extension**, enter an available extension number. For **Group Type**, enter "circ".

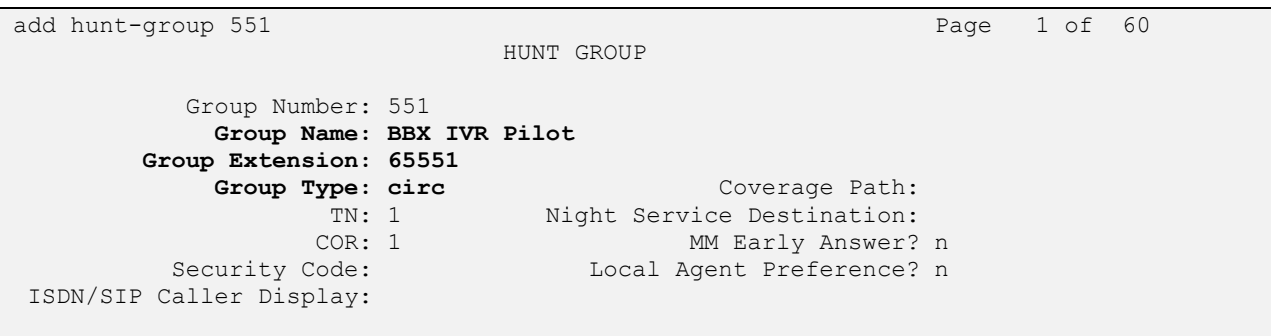

Navigate to **Page 3**, and enter all SIP user extensions from **Section [7.2](#page-21-1)**, as shown below.

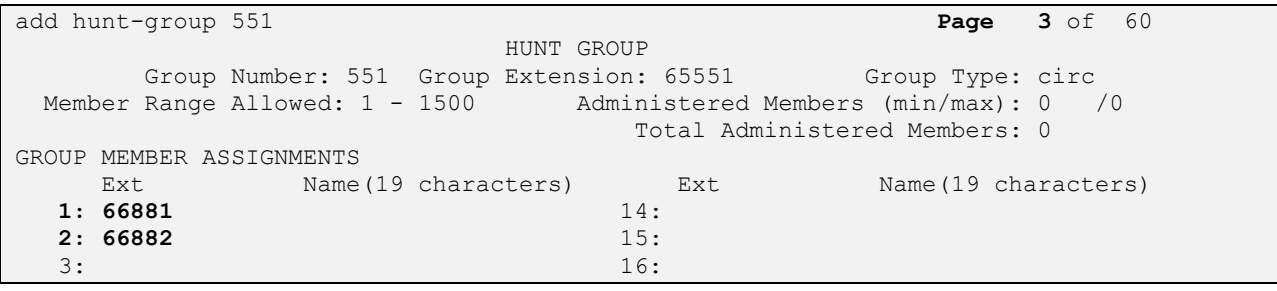

### <span id="page-10-0"></span>**5.6. Administer Vectors and VDNs**

Administer a set of vectors and VDNs for routing of calls to Vuesion. The number of VDNs and vectors, and the detailed vector steps may vary based on customer needs. In the compliance testing, four VDNs and one vector were created.

The Sales and Support VDNs were used for routing of incoming calls from the PSTN, and the Tenant and IVR Pilot VDNs were used for routing of internal administrative function calls such as retrieval of group announcements and change of emergency announcements.

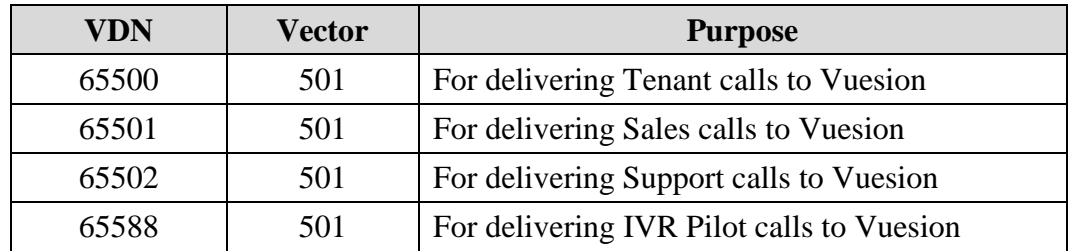

Modify a vector using the "change vector n" command, where "n" is an available vector number. Enter a descriptive **Name** and add a **route-to number** step. Use the hunt group extension from **Section [5.5](#page-9-0)** as the **route-to number** destination, as shown below. Enter any additional desired steps based on customer needs.

```
change vector 501 Page 1 of 6
                          CALL VECTOR
  Number: 501 Name: BBX Vector
Multimedia? n Attendant Vectoring? n Meet-me Conf? n Lock? n
   Basic? y EAS? y G3V4 Enhanced? y ANI/II-Digits? y ASAI Routing? y
Prompting? y LAI? y G3V4 Adv Route? y CINFO? y BSR? y Holidays? y
Variables? y 3.0 Enhanced? y
01 route-to number 65551 with cov n if unconditionally
02 stop
03
```
Add a VDN using the "add vdn n" command, where "n" is an available extension, in this case "65500". Associate this VDN with the newly added vector from above.

- **Name:** A descriptive name.
- **Destination:** "Vector Number" along with the vector number from above.

```
add vdn 65500 Page 1 of 2
                       VECTOR DIRECTORY NUMBER
                        Extension: 65500
                           Name*: BBX Tenant
                      Destination: Vector Number 501
                Attendant Vectoring? n
               Meet-me Conferencing? N
                             COR: 1
                            TN*: 1
                         Measured: none
```
Repeat this section to add all desired VDNs. In the compliance testing, four VDNs were added, as shown below.

list vdn 65500 count 4 VECTOR DIRECTORY NUMBERS event of the contract of the contract of the contract of the contract of the contract of the contract of the c VDN Vec Orig Noti Name (22 characters) Ext/Skills Ovr COR TN PRT Num Meas Annc Adj **BBX Tenant 65500** n 1 1 V 501 none<br> **BBX Sales** 65501 n 1 1 V 501 none<br> **BBX Support 65502** n 1 1 V 501 none<br> **BBX IVR Pilot** 65588 n 1 1 V 501 none **BBX Sales 65501 n 1 1 V 501 none BBX Support 65502 n 1 1 V 501 none B** 1 1 V 501 none

### **5.7. Administer SIP Trunk Group**

Use the "change trunk-group n" command, where "n" is the existing SIP trunk group number used for SIP user integration with Session Manager.

Navigate to **Page 4**. For **Telephone Event Payload Type**, enter "101", as shown below. This value is needed for DTMF integration with Vuesion via the SIP users.

```
change trunk-group 66 Page 4 of 21
                             PROTOCOL VARIATIONS
                                      Mark Users as Phone? n
Prepend '+' to Calling/Alerting/Diverting/Connected Number? n
                       Send Transferring Party Information? n
                                 Network Call Redirection? n
                                    Send Diversion Header? n
                                  Support Request History? y
                             Telephone Event Payload Type: 101
                       Convert 180 to 183 for Early Media? n
                  Always Use re-INVITE for Display Updates? n
                       Identity for Calling Party Display: P-Asserted-Identity
            Block Sending Calling Party Location in INVITE? n
                 Accept Redirect to Blank User Destination? n
                                             Enable Q-SIP? n
          Interworking of ISDN Clearing with In-Band Tones: keep-channel-active
                               Request URI Contents: may-have-extra-digits
```
## **6. Configure Avaya Aura® Application Enablement Services**

This section provides the procedures for configuring Application Enablement Services. The procedures include the following areas:

- Launch OAM interface
- Verify license
- Administer TSAPI link
- Administer Vuesion user
- Disable security database
- Restart TSAPI service
- Obtain Tlink name

#### **6.1. Launch OAM Interface**

Access the OAM web-based interface by using the URL "https://ip-address" in an Internet browser window, where "ip-address" is the IP address of the Application Enablement Services server.

The **Please login here** screen is displayed. Log in using the appropriate credentials.

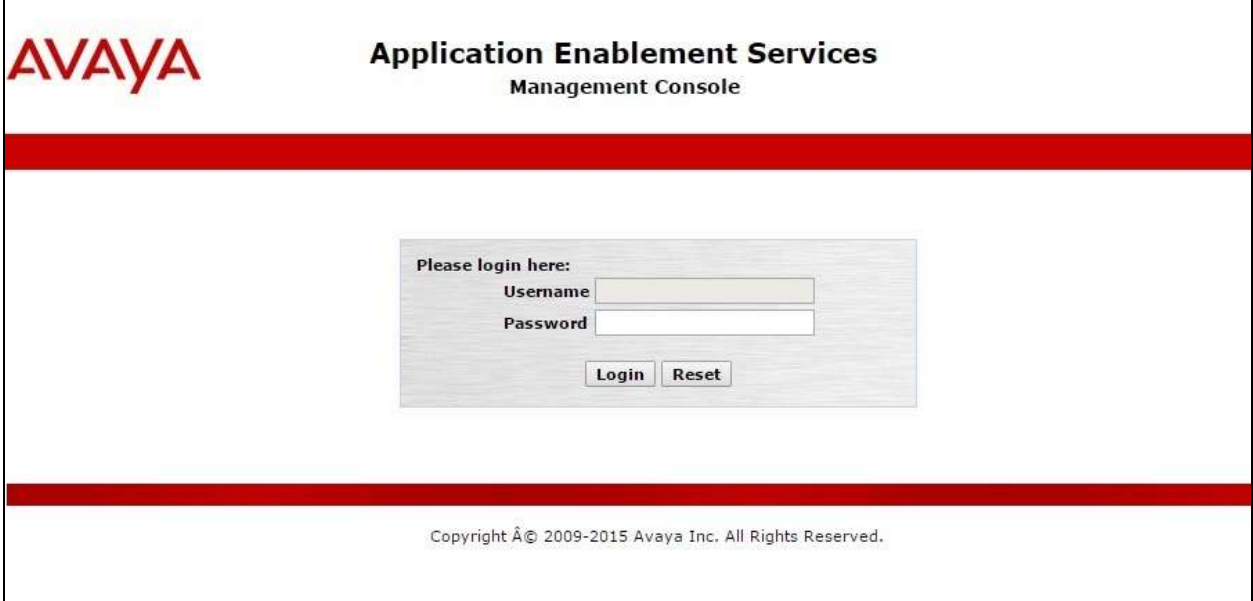

The **Welcome to OAM** screen is displayed next.

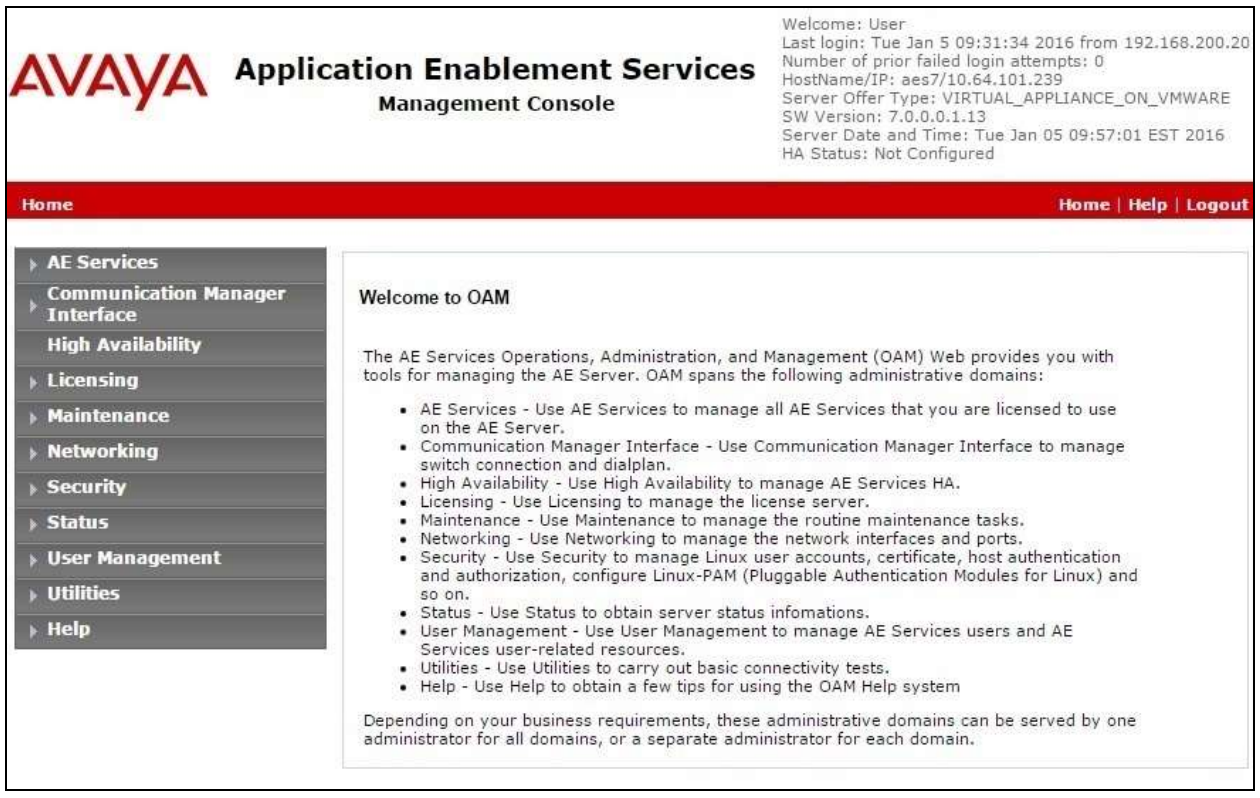

### **6.2. Verify License**

Select Licensing  $\rightarrow$  WebLM Server Access in the left pane, to display the applicable WebLM server log in screen (not shown). Log in using the appropriate credentials, and navigate to display installed licenses (not shown).

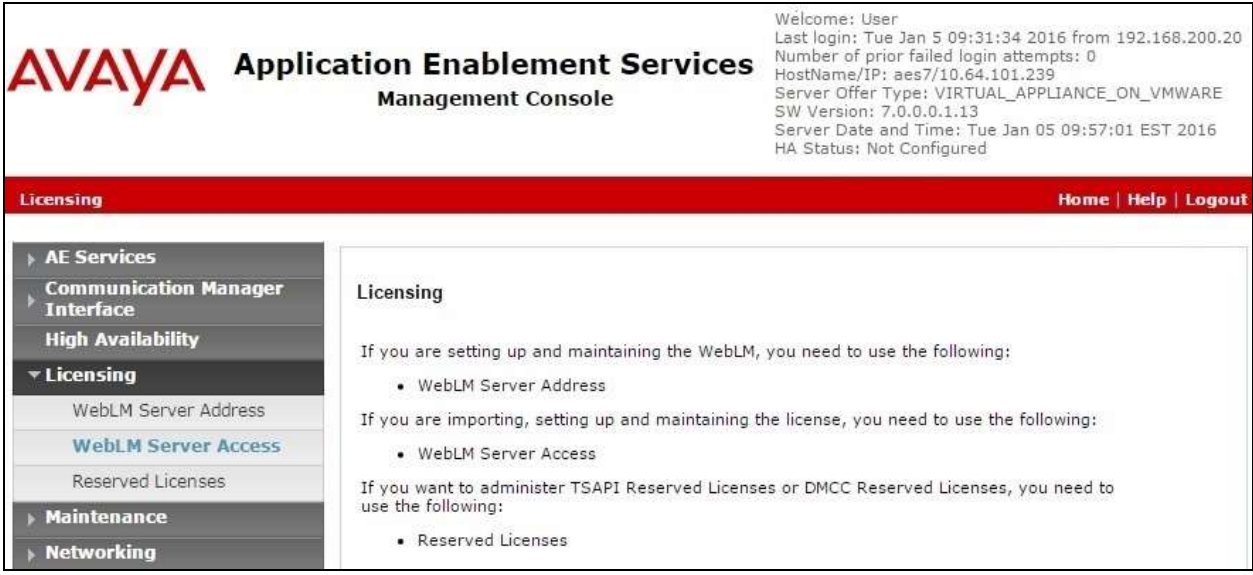

TLT; Reviewed: SPOC 3/22/2016 Solution & Interoperability Test Lab Application Notes ©2016 Avaya Inc. All Rights Reserved.

Select **Licensed products**  $\rightarrow$  **APPL\_ENAB**  $\rightarrow$  Application\_Enablement in the left pane, to display the **Application Enablement (CTI)** screen in the right pane.

Verify that there are sufficient licenses for **TSAPI Simultaneous Users**, as shown below

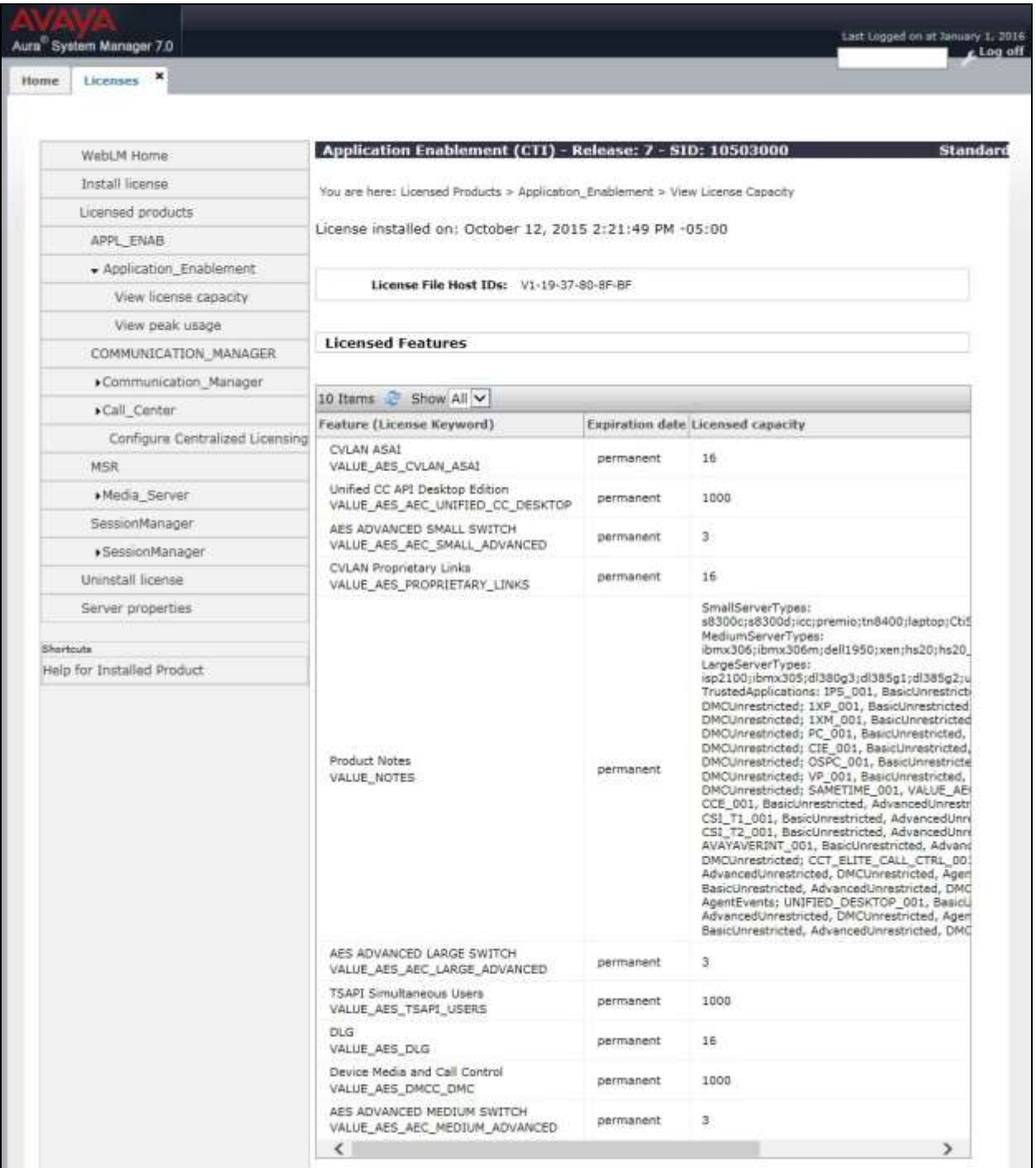

#### <span id="page-16-0"></span>**6.3. Administer TSAPI Link**

Select **AE Services**  $\rightarrow$  **TSAPI**  $\rightarrow$  TSAPI Links from the left pane of the **Management Console**, to administer a TSAPI link. The **TSAPI Links** screen is displayed, as shown below. Click **Add Link**.

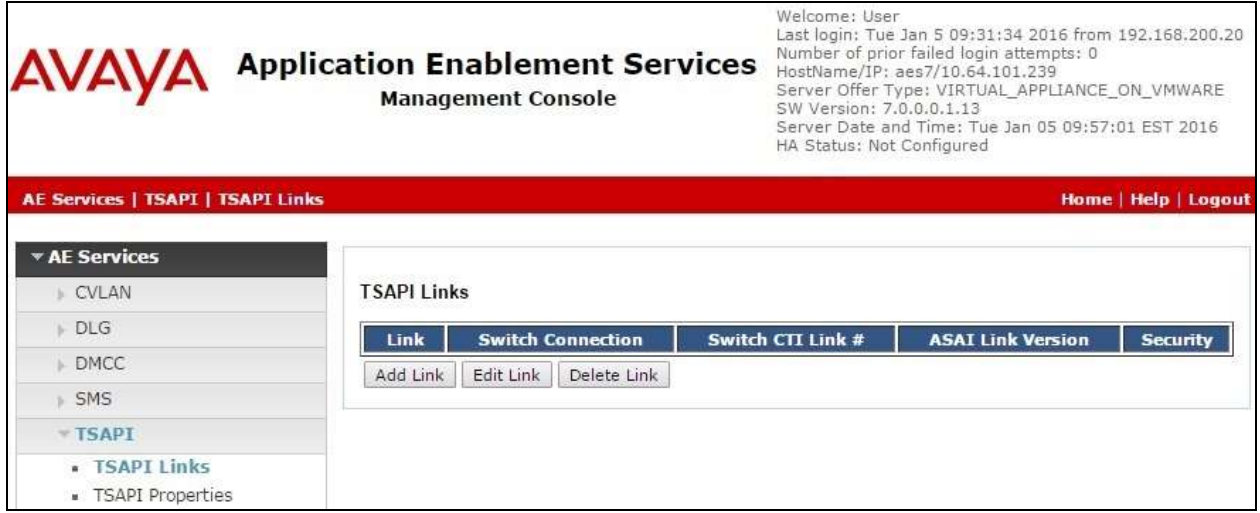

The **Add TSAPI Links** screen is displayed next.

The **Link** field is only local to the Application Enablement Services server, and may be set to any available number. For **Switch Connection**, select the relevant switch connection from the drop-down list. In this case, the existing switch connection "cm7" is selected. For **Switch CTI Link Number**, select the CTI link number from **Section [5.2](#page-7-0)**. Retain the default values in the remaining fields.

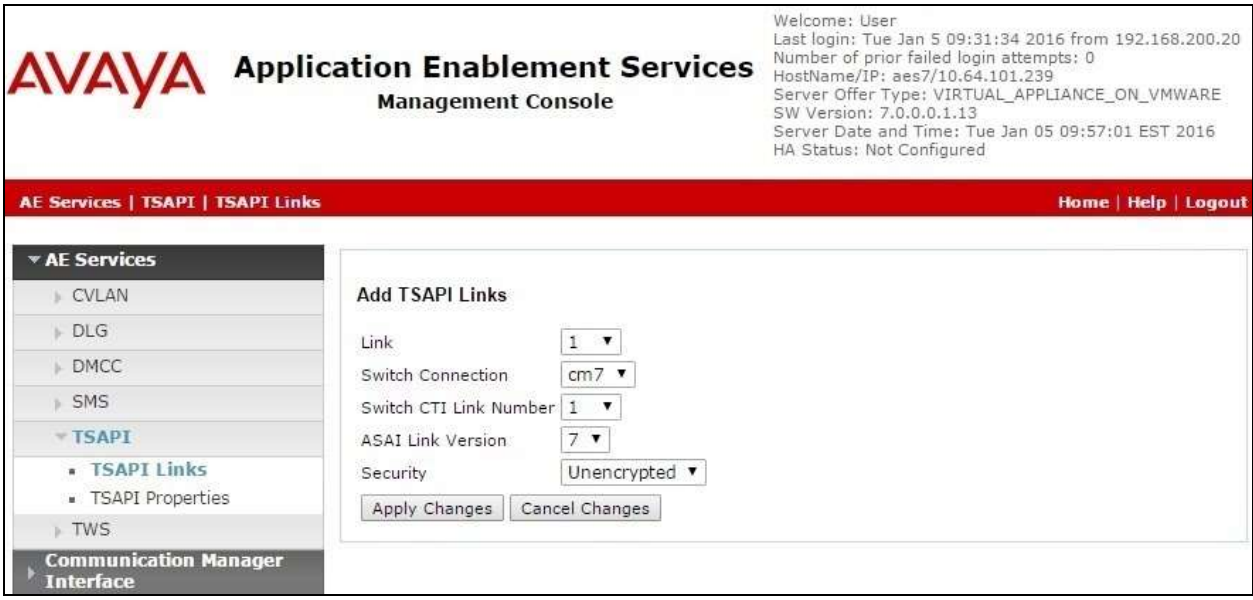

Solution & Interoperability Test Lab Application Notes ©2016 Avaya Inc. All Rights Reserved.

#### <span id="page-17-0"></span>**6.4. Administer Vuesion User**

Select User Management  $\rightarrow$  User Admin  $\rightarrow$  Add User from the left pane, to display the Add **User** screen in the right pane.

Enter desired values for **User Id**, **Common Name**, **Surname**, **User Password**, and **Confirm Password**. For **CT User**, select "Yes" from the drop-down list. Retain the default value in the remaining fields.

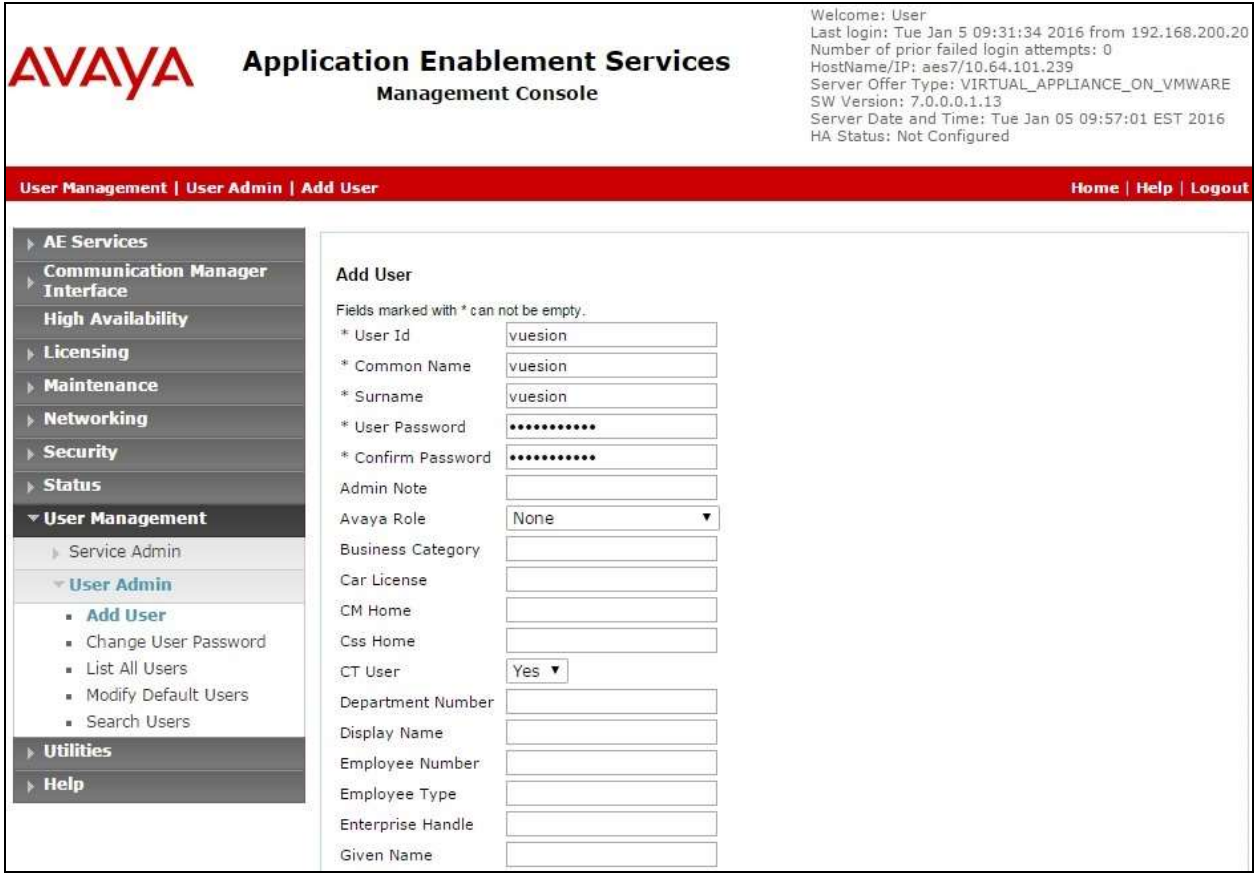

#### **6.5. Disable Security Database**

Select **Security**  $\rightarrow$  **Security Database**  $\rightarrow$  **Control** from the left pane, to display the **SDB Control for DMCC, TSAPI, JTAPI and Telephony Web Services** screen in the right pane. Uncheck both fields below.

In the event that the security database is used by the customer with parameters already enabled, then follow reference [2] to configure access privileges for the Vuesion user from **Section [6.4](#page-17-0)**.

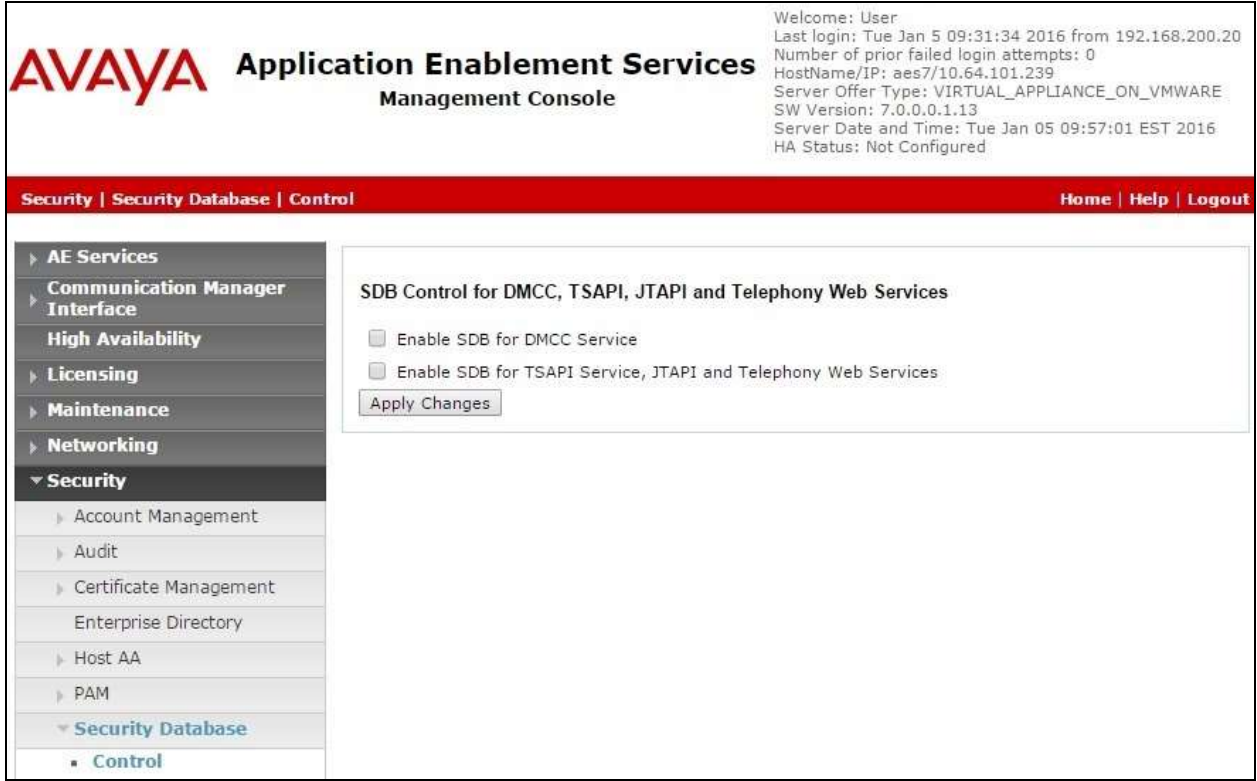

### **6.6. Restart TSAPI Service**

Select **Maintenance**  $\rightarrow$  **Service Controller** from the left pane, to display the **Service Controller** screen in the right pane. Check **TSAPI Service**, and click **Restart Service**.

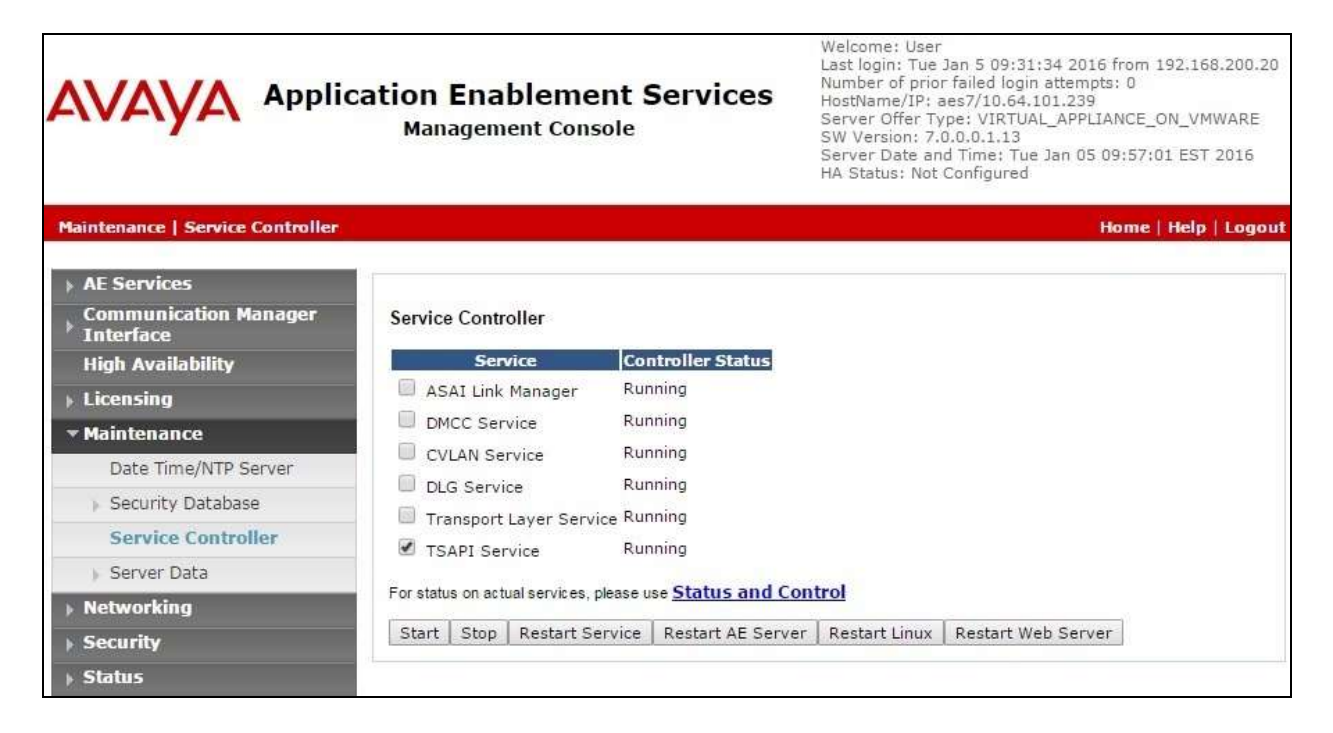

### <span id="page-20-0"></span>**6.7. Obtain Tlink Name**

Select Security → Security Database → Tlinks from the left pane. The Tlinks screen shows a listing of the Tlink names. A new Tlink name is automatically generated for the TSAPI service. Locate the Tlink name associated with the relevant switch connection, which would use the name of the switch connection as part of the Tlink name. Make a note of the associated Tlink name, to be used later for configuring Vuesion.

In this case, the associated Tlink name is "AVAYA#**CM7**#CSTA#**AES7**". Note the use of the switch connection "CM7" from **Section [6.3](#page-16-0)** as part of the Tlink name.

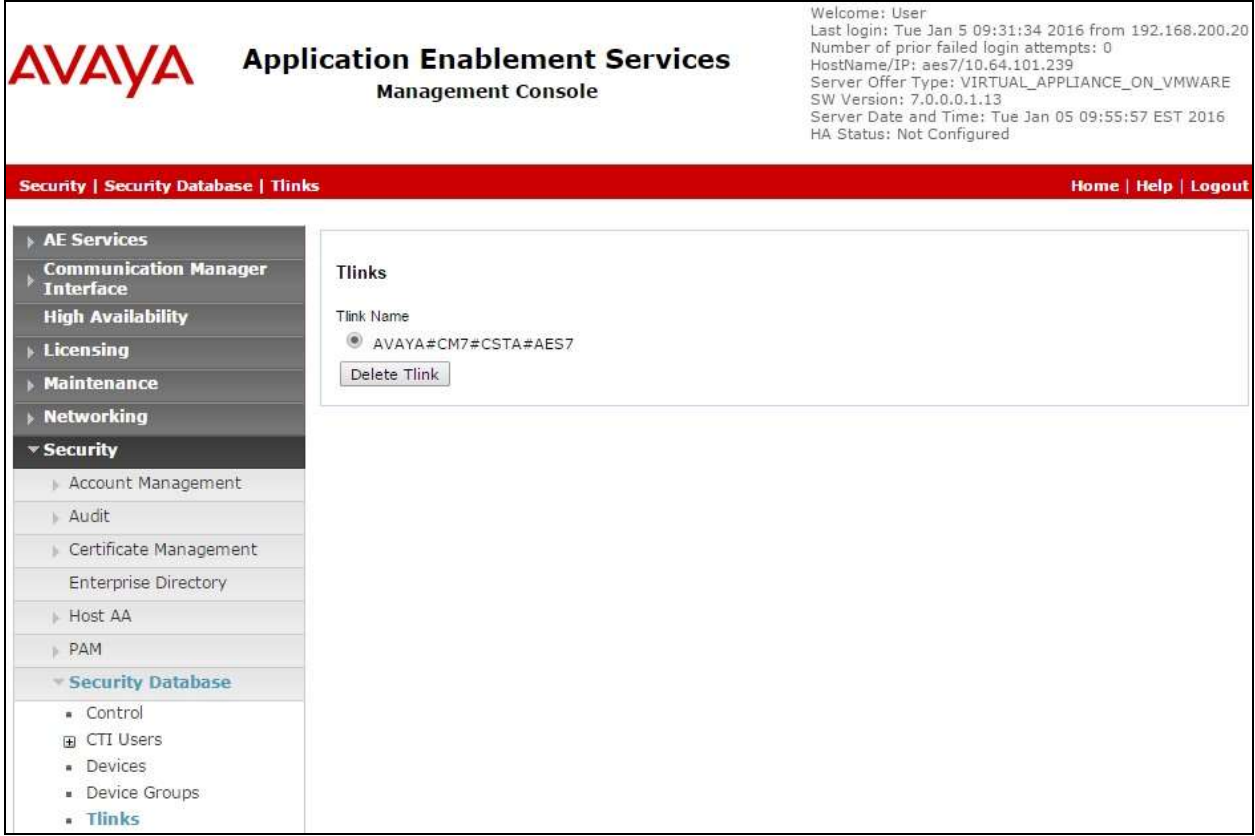

# <span id="page-21-0"></span>**7. Configure Avaya Aura® Session Manager**

This section provides the procedures for configuring Session Manager. The procedures include the following areas:

- Launch System Manager
- Administer users

#### **7.1. Launch System Manager**

Access the System Manager web interface by using the URL "https://ip-address" in an Internet browser window, where "ip-address" is the IP address of System Manager. Log in using the appropriate credentials.

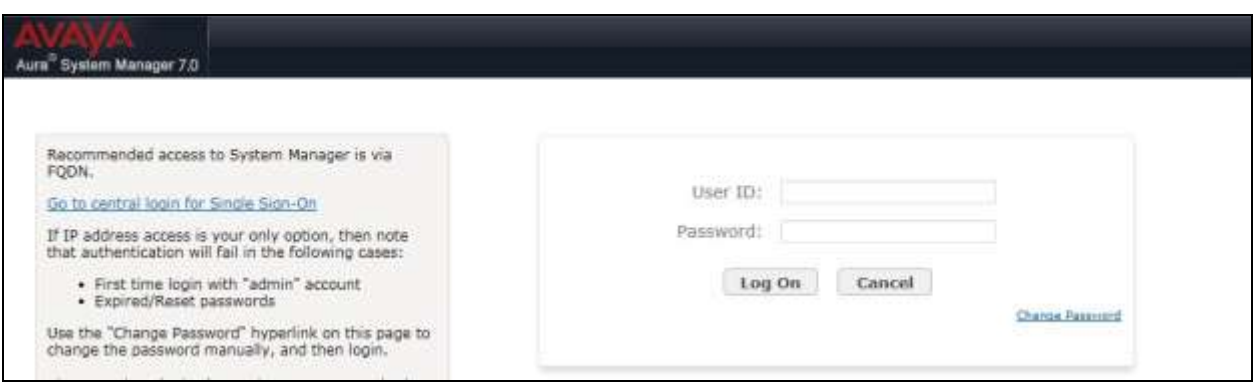

### <span id="page-21-1"></span>**7.2. Administer Users**

In the subsequent screen (not shown), select **Users**  $\rightarrow$  **User Management**  $\rightarrow$  **Manage Users** to display the **User Management** screen below. Click **New** to add a user.

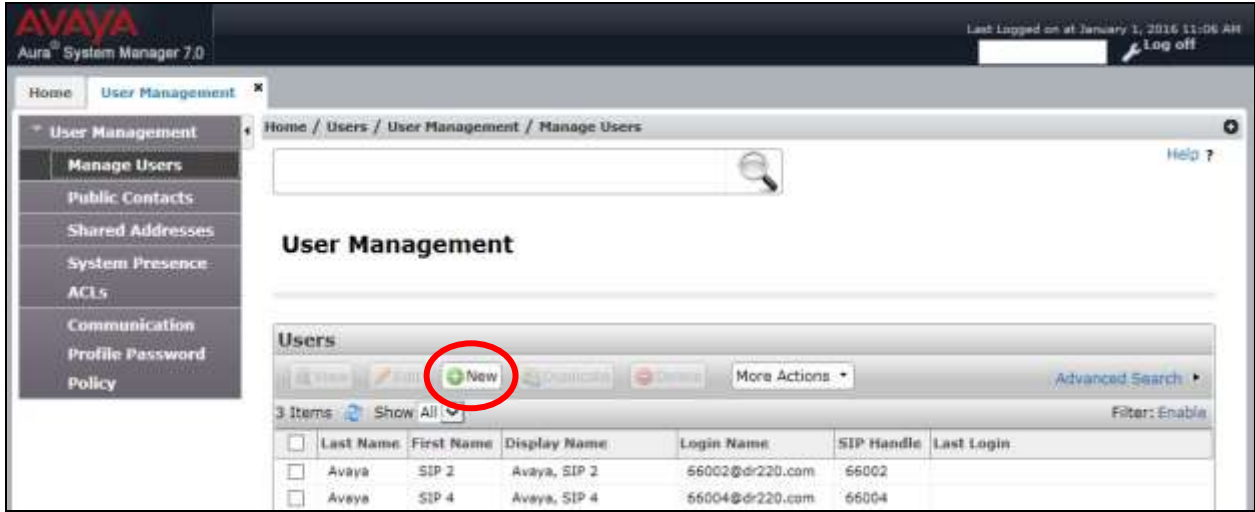

#### <span id="page-22-0"></span>**7.2.1. Identity**

The **New User Profile** screen is displayed. For **Last Name**, enter a desired user extension, in this case "66881". For **First Name**, enter "IVR", as shown below.

For **Login Name**, enter "x@y", where "x" is the same user extension and "y" is the applicable domain name from **Section [3](#page-4-0)**. Retain the default values in the remaining fields.

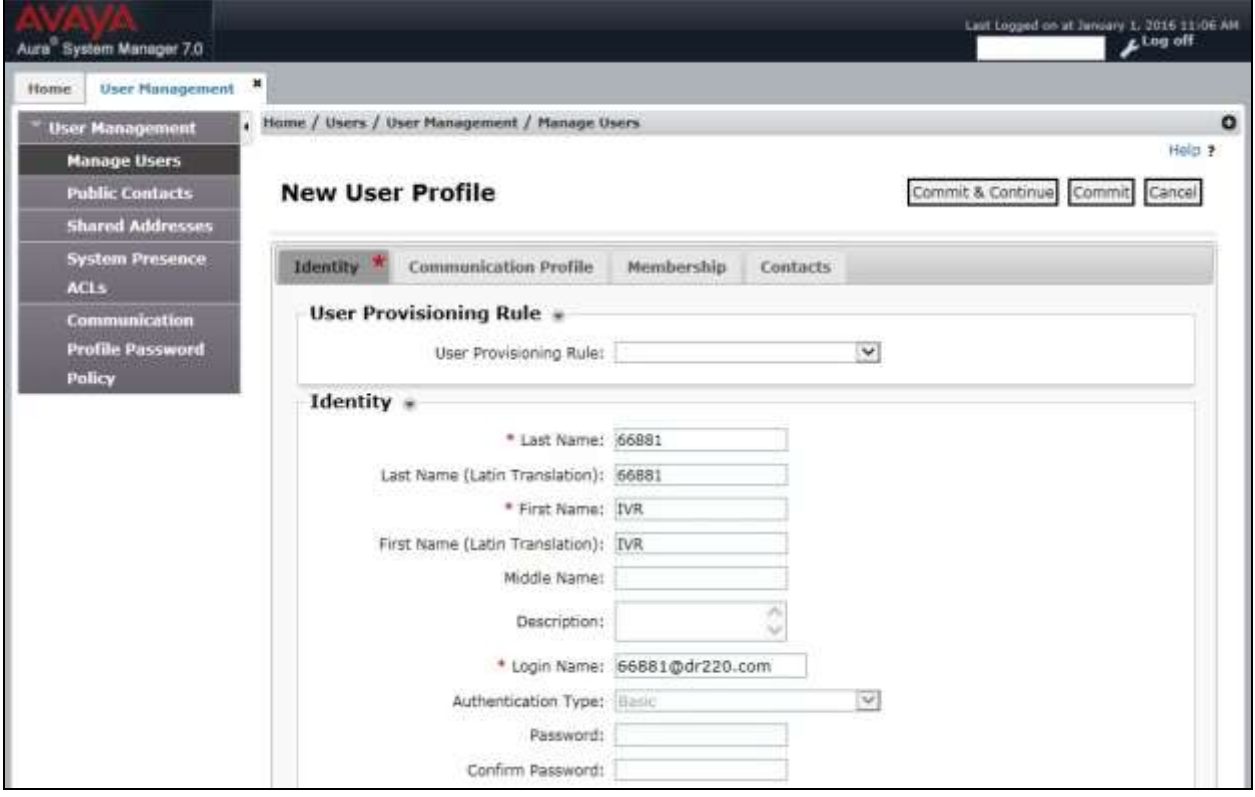

#### <span id="page-23-0"></span>**7.2.2. Communication Profile**

Select the **Communication Profile** tab. For **Communication Profile Password** and **Confirm Password**, enter the password as "VRx" where "x" is the same user extension from **Section [7.2.1](#page-22-0)**, as required by Vuesion for the SIP user to use for registration. In this case, the password for SIP user "66881" is "VR66881".

In the **Communication Address** sub-section, click **New** to add a new address. The sub-section is updated with additional fields, as shown below. For **Type**, retain "Avaya SIP". For **Fully Qualified Address**, enter and select the SIP user extension and domain name to match the login name from **Section [7.2.1](#page-22-0)**. Click **Add**.

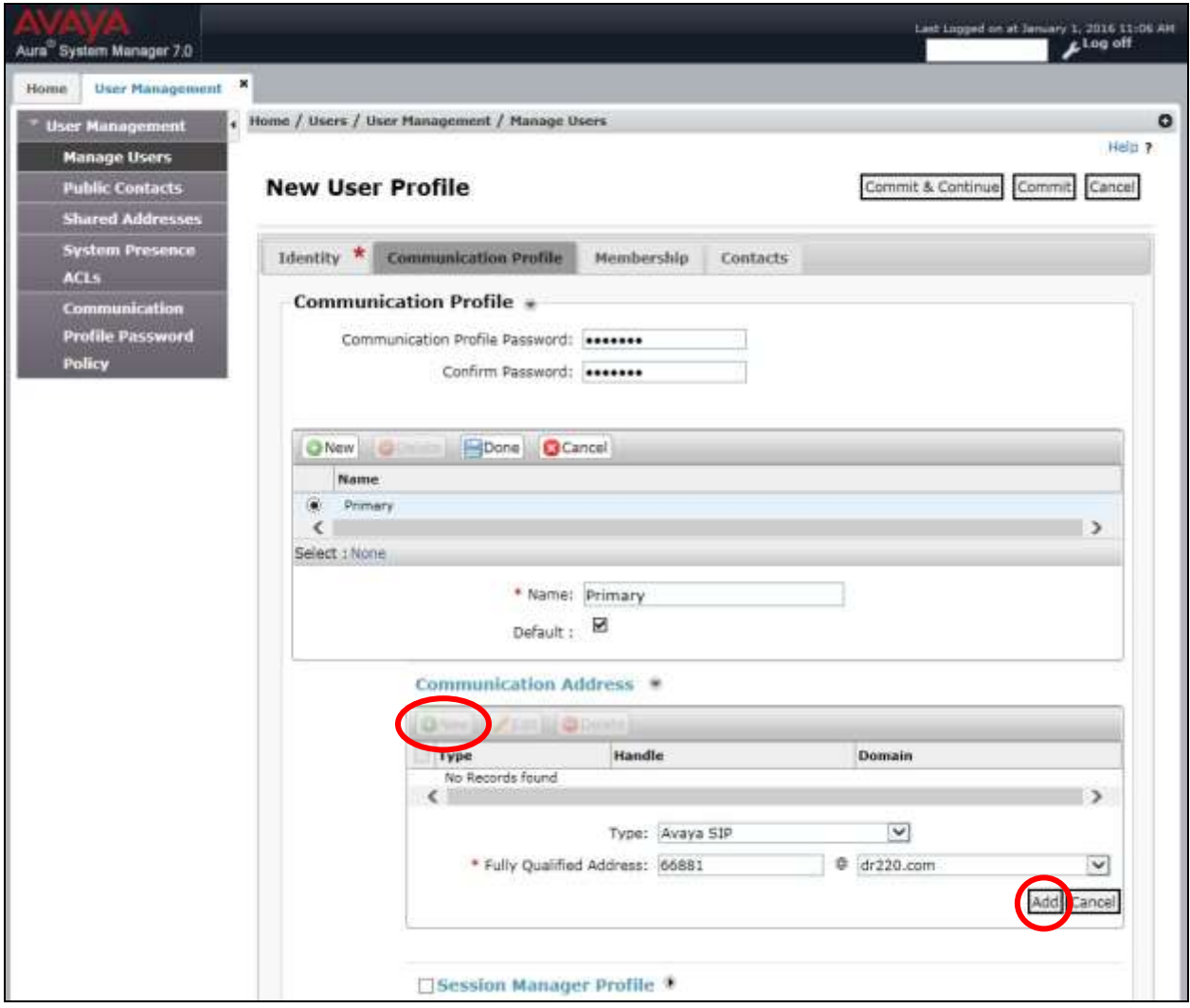

Scroll down to check and expand **Session Manager Profile**. For **Primary Session Manager**, **Origination Sequence**, **Termination Sequence**, and **Home Location**, select the values corresponding to the applicable Session Manager and Communication Manager. Retain the default values in the remaining fields.

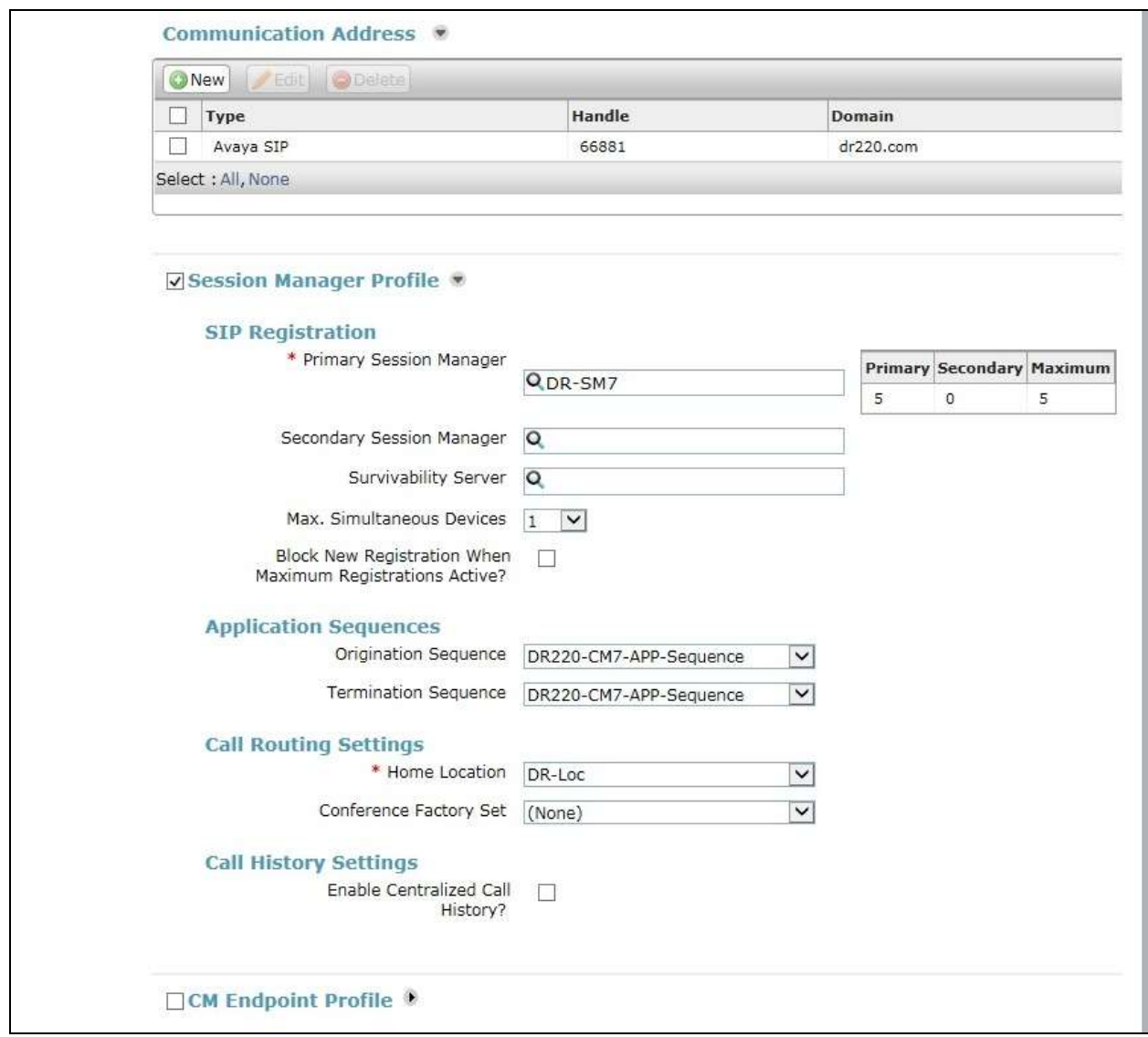

Scroll down to check and expand **CM Endpoint Profile**. For **System**, select the value corresponding to the applicable Communication Manager. For **Extension**, enter the SIP user extension from **Section [7.2.1](#page-22-0)**. For **Template**, select "9620SIP\_DEFAULT\_CM\_7\_0". Retain the default values in the remaining fields.

**Call History Settings** Enable Centralized Call  $\Box$ History? **⊽ CM Endpoint Profile** \* System DR220-CM7-ES  $\vert \mathbf{v} \vert$  $\vert \mathbf{v} \vert$ \* Profile Type Endpoint  $\Box$ Use Existing Endpoints \* Extension Q 66881 Endpoint Editor \* Template 9620SIP\_DEFAULT\_CM\_7\_0 Set Type 9620SIP Security Code Port IP Voice Mail Number  $\vee$ Preferred Handle (None) O Calculate Route Pattern Sip Trunk aar Enhanced Callr-Info display for 1-line phones Delete Endpoint on Unassign of Endpoint from V User or on Delete User Override Endpoint Name and Localized √ Name Allow H.323 and SIP Endpoint Dual Registration

Click **Endpoint Editor**, as shown below.

The **New Endpoint** screen is displayed. For **Type of 3PCC Enabled**, select "Avaya" from the drop-down list as shown below. Retain the default values in the remaining fields.

Repeat **Section [7.2](#page-21-1)** to add the desired number of SIP users. In the compliance testing, two SIP users with extensions "66881" and "66882" were created.

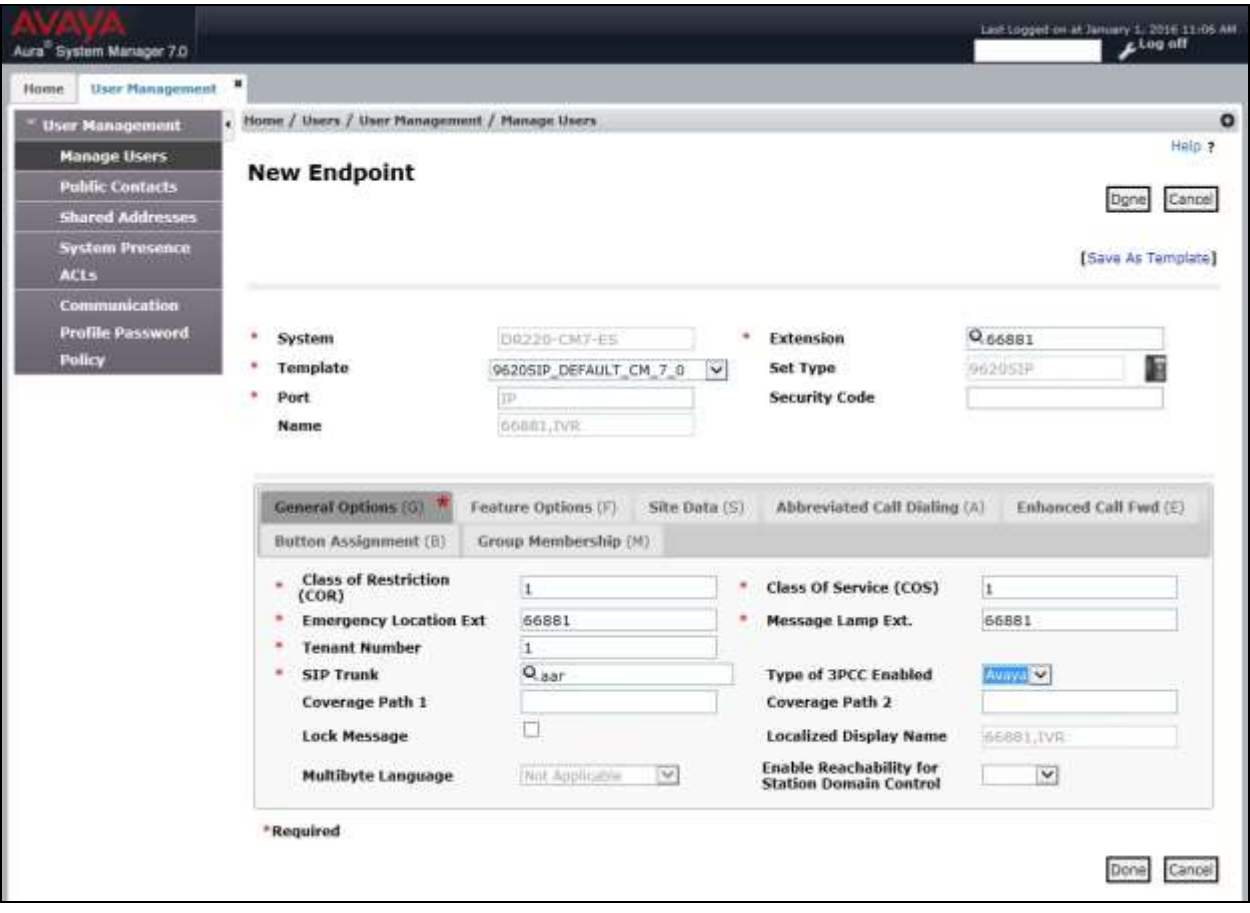

## **8. Configure BBX Vuesion Multichannel Contact Center**

This section provides the procedures for configuring the Vuesion server. The procedures include the following areas:

- Launch Vuesion Manager
- Administer communication setup
- Administer Switch.txt
- Start services
- Administer VMAIL extensions
- Administer local extensions
- Administer ACD members
- Administer ACD groups
- Administer tenants
- Restart services

The configuration of Vuesion server is typically performed by BBX technicians. The procedural steps are presented in these Application Notes for informational purposes. In addition to the shown procedural steps, the application requires the auto attendant and class of service for agents and supervisors to be configured by following reference [4].

#### <span id="page-27-0"></span>**8.1. Launch Vuesion Manager**

From the Vuesion server, double-click the **LaunchVuesionManager.exe** icon, which was created as part of installation.

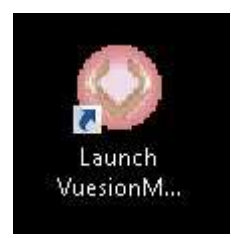

### <span id="page-27-1"></span>**8.2. Administer Communication Setup**

The Vuesion Manager screen is displayed. Select Switch Setup  $\rightarrow$  Communication Setup from the top menu.

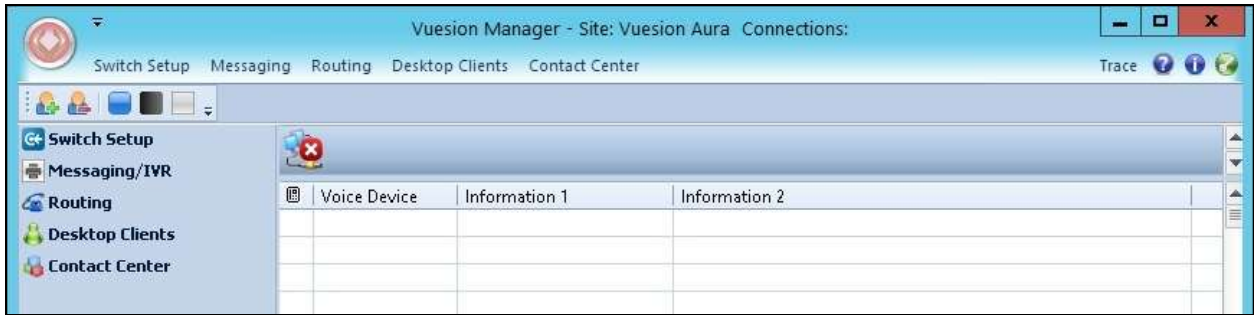

TLT; Reviewed: SPOC 3/22/2016 Solution & Interoperability Test Lab Application Notes ©2016 Avaya Inc. All Rights Reserved.

28 of 45 BBX-Vues-AES7 The **COMMUNICATION SETTINGS** screen is displayed. Enter the following values for the specified fields, and retain the default values for the remaining fields.

- **PBX IP Addr:** The applicable domain name from **Section [3](#page-4-0)**.
- **Password:** The Vuesion user credential from **Section [6.4](#page-17-0)**.
- **Link Name:** The Tlink name from **Section [6.7](#page-20-0)**.
- **App. UserID:** The Vuesion user credential from **Section [6.4](#page-17-0)**.
- **This Server IP address:** IP address of the Vuesion server.
- This Server IP Port: A unique port number in the range of 62000-62999.
- **IVR Pilot Number:** The IVR Pilot VDN extension from **Section [5.6](#page-10-0)**.

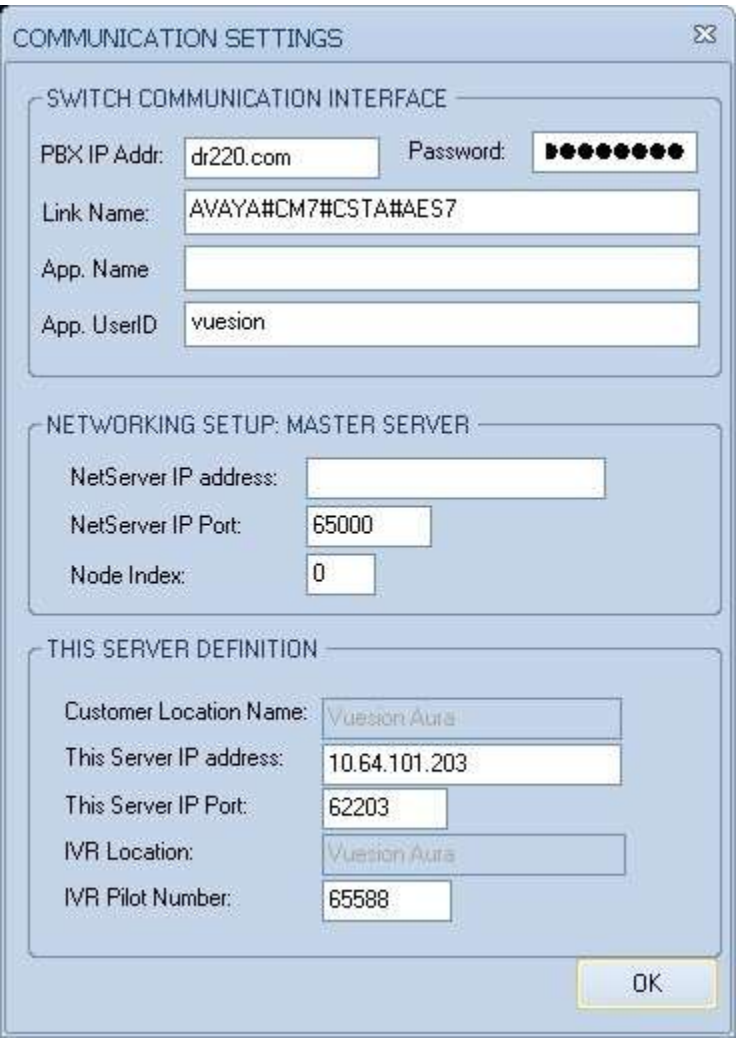

### **8.3. Administer Switch.txt**

From the Vuesion server, navigate to the **C:\Program Files** (x86)\BBX Technologies\Vuesion **Server** directory to locate the **Switch.txt** file shown below.

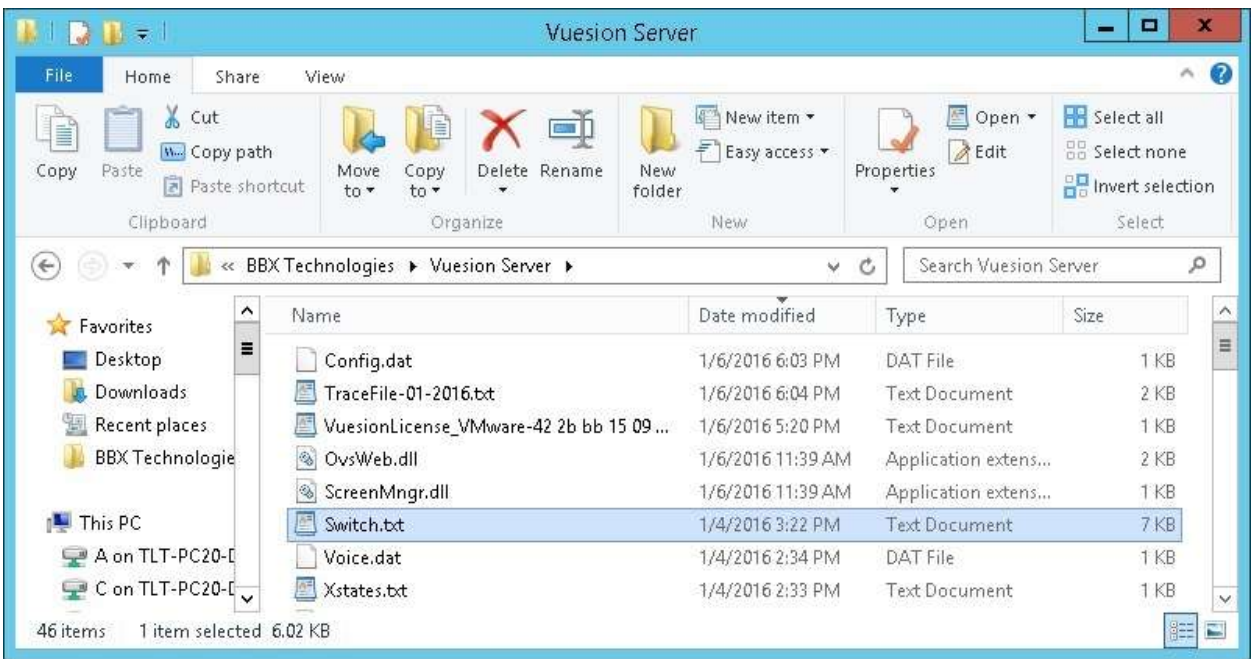

Open the **Switch.txt** file with the Notepad application. Navigate to the **SIP IVR INFORMATION** sub-section. Set **SIPPROXYADDRESS** to the IP address of the Session Manager signaling interface. Set **SIPMYIPADDRESS** to the IP address of the Vuesion server. Retain the default values in the remaining fields.

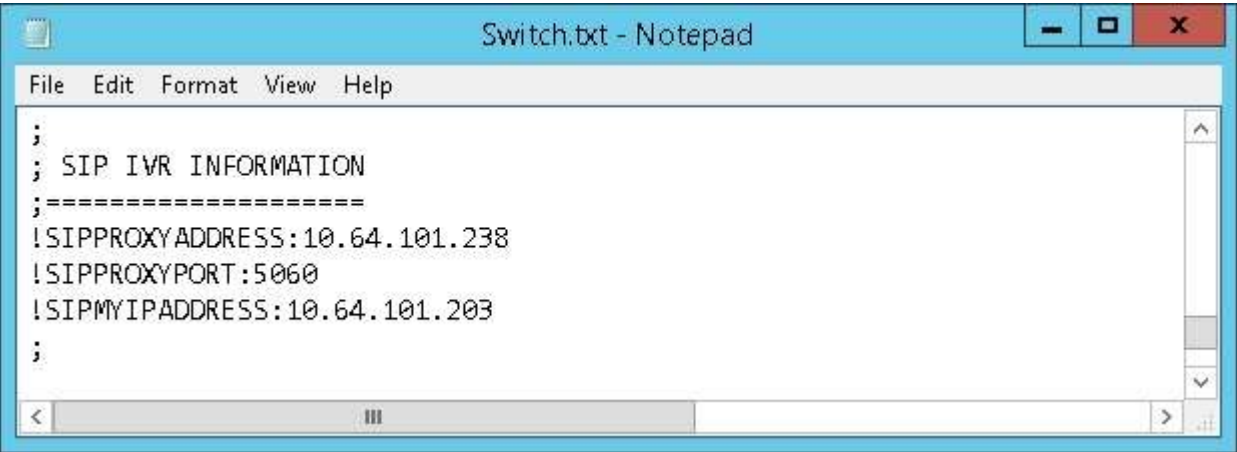

#### **8.4. Start Services**

Select Start  $\rightarrow$  Control Panel  $\rightarrow$  Administrative Tools  $\rightarrow$  Services, to display the Services screen. Navigate to the **Vuesion Server** entry, right-click on the entry and select **Start**.

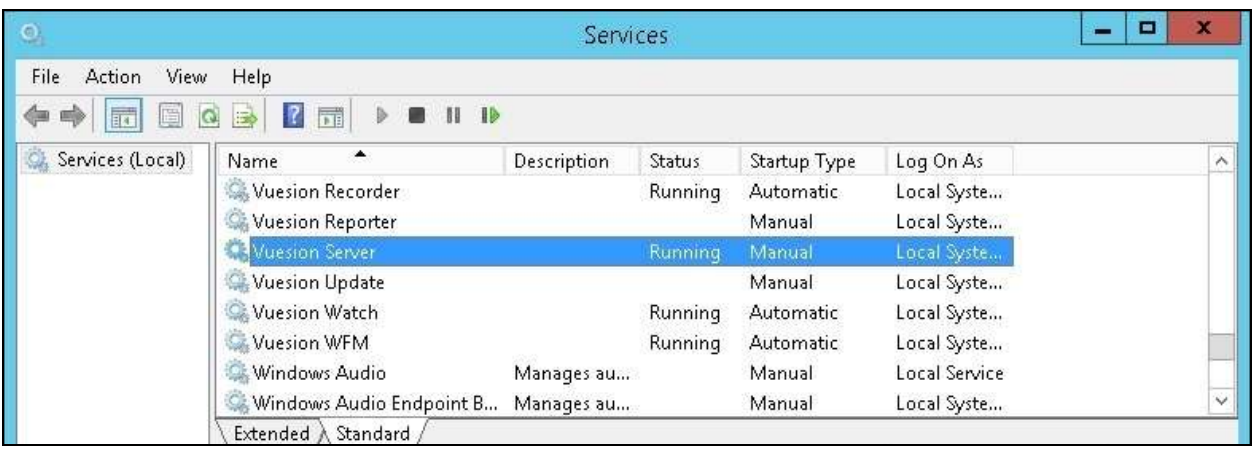

### **8.5. Administer VMAIL Extensions**

Follow the procedures in **Section [8.1](#page-27-0)** to launch Vuesion Manager. From the **Vuesion Manager** screen shown in **Section [8.2](#page-27-1)**, select **Messaging**  $\rightarrow$  **VMAIL Extensions** from the top menu, to display the **DIRECTORY CONFIGURATION** screen below.

Follow reference [4] to create an entry for each virtual SIP user from **Section [7.2](#page-21-1)**. For **FullName**, enter the first and last name of the SIP user from **Section [7.2.1](#page-22-0)**. For **Password**, enter the SIP user password from **Section [7.2.2](#page-23-0)**. Check **SIP IVR**, as shown below.

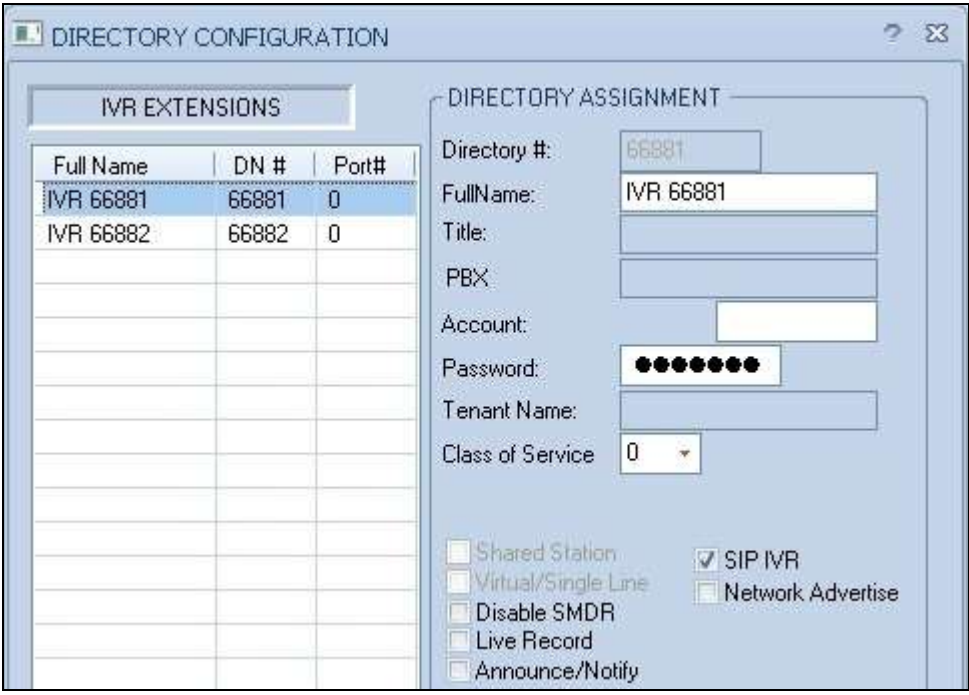

#### **8.6. Administer Local Extensions**

From the Vuesion Manager screen shown in Section [8.2](#page-27-1), select Switch Setup  $\rightarrow$  Local **Extensions** from the top menu, to display the **DIRECTORY CONFIGURATION** screen below.

Follow reference [4] to create an entry for each PSTN reachable VDN from **Section [5.6](#page-10-0)**, in this case the Sales and Support VDNs, and for each supervisor and agent station extension from **Section [3](#page-4-0)**, as shown below.

For **Title**, enter "Queue" for entries associated with VDNs, and retain the default value for the remaining entries.

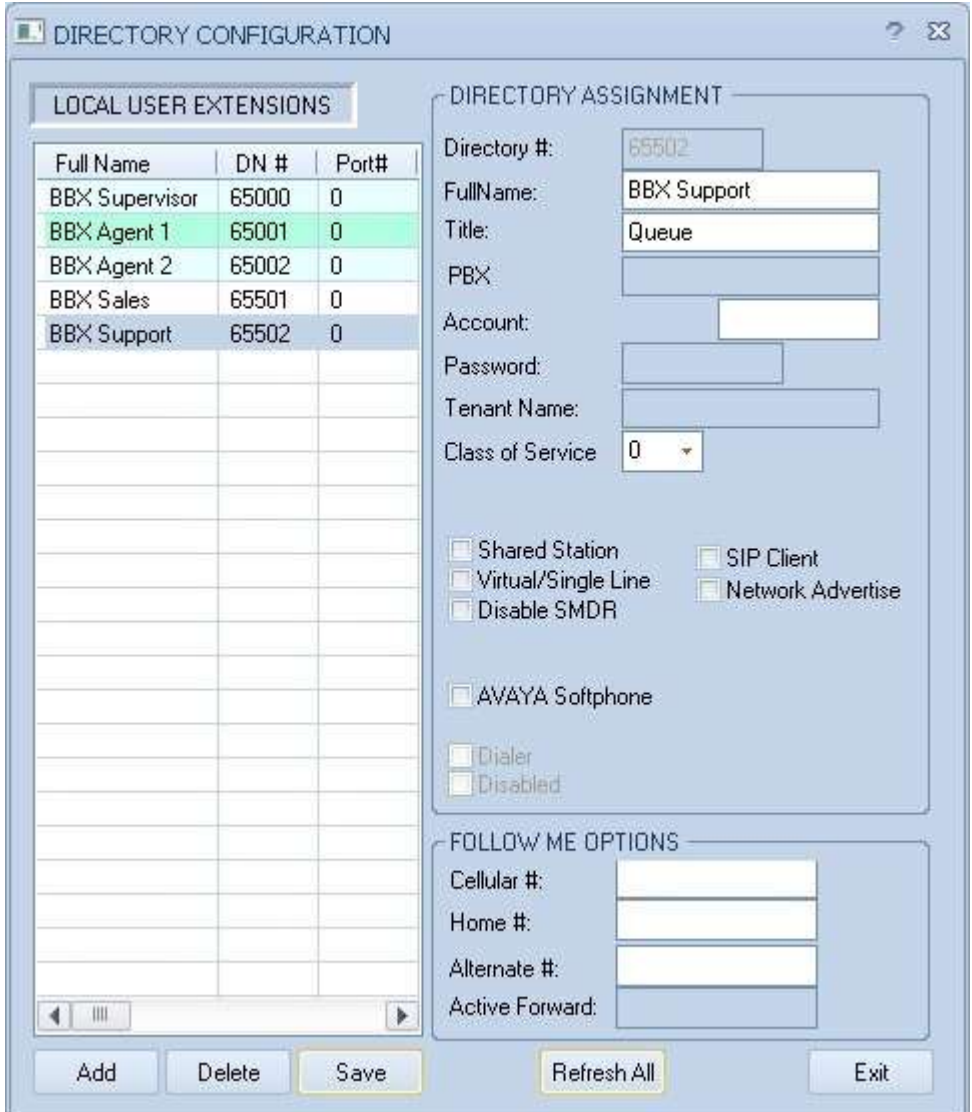

#### <span id="page-32-0"></span>**8.7. Administer ACD Members**

From the **Vuesion Manager** screen shown in **Section [8.2](#page-27-1)**, select **Contact Center ACD Members** from the top menu, to display the **ACD Members** screen. Follow reference [4] to create an entry for each agent and supervisor user from **Section [3](#page-4-0)**.

For **ID**, use unique values for each user. For **Type**, use "ACD Agent" for agents and "ACD Supervisor" for supervisors. For **COS**, use the appropriate pre-existing class of service.

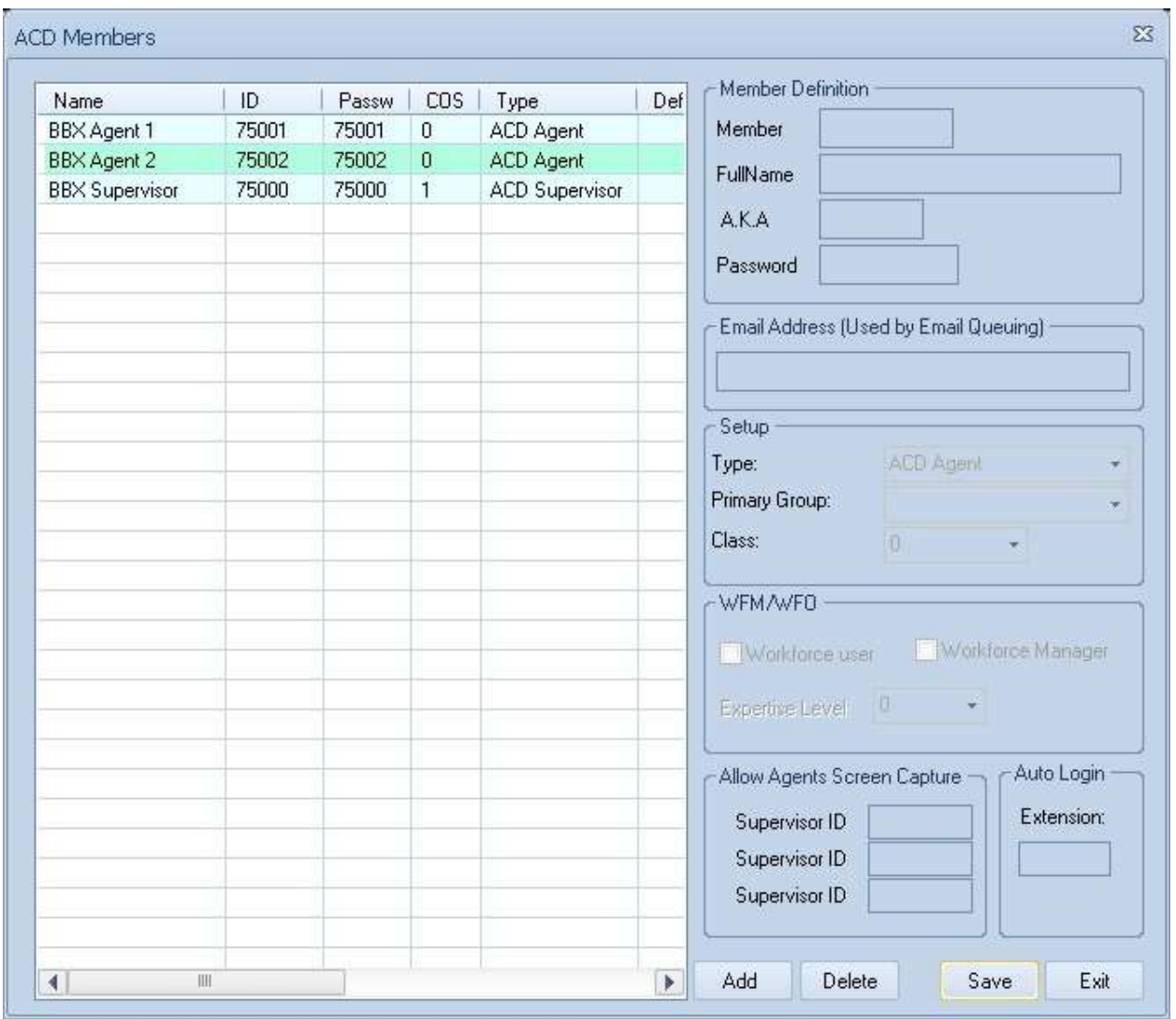

### **8.8. Administer ACD Groups**

From the **Vuesion Manager** screen shown in **Section [8.2](#page-27-1)**, select **Contact Center ACD Groups** from the top menu, to display the **SkillSets Administration** screen. Follow reference [4] to create an entry for each PSTN reachable VDN from **Section [5.6](#page-10-0)**. Note that the **Queue ID** and **Queue Name** must match the VDN extension and name from **Section [5.6](#page-10-0)**.

Configure the remaining parameters as desired. The **Voice Routing Options** sub-section defines parameters used for routing of ACD calls. The **Multichannel Contact Center Members Assignment** sub-section defines the members and their skills level. The **Announcements** subsection defines the announcement treatments.

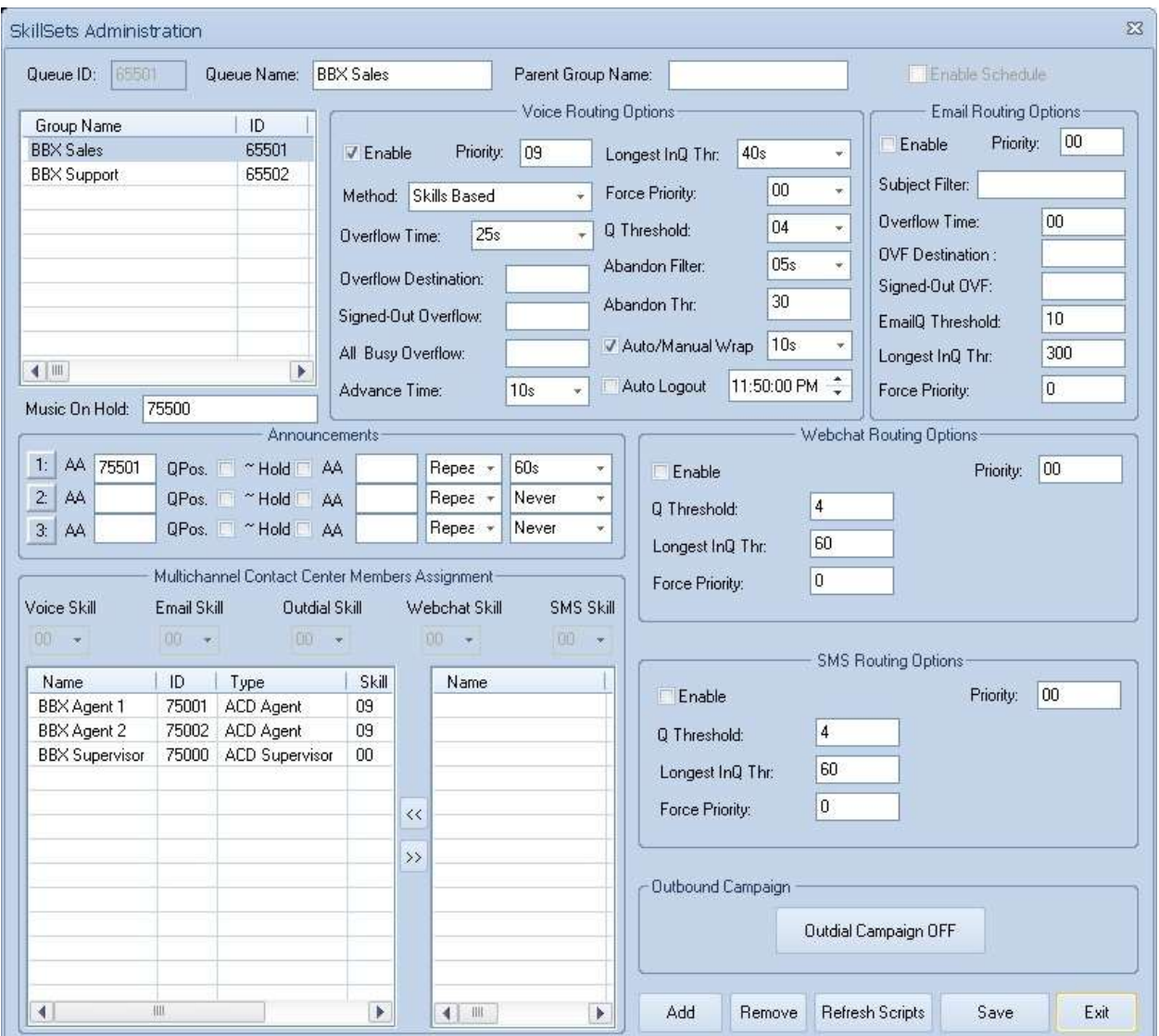

The screenshot below shows the values used in the compliance testing.

Solution & Interoperability Test Lab Application Notes ©2016 Avaya Inc. All Rights Reserved.

34 of 45 BBX-Vues-AES7

#### **8.9. Administer Tenants**

From the **Vuesion Manager** screen shown in **Section [8.2](#page-27-1)**, select **Messaging Tenants** from the top menu, to display the **IDD\_TENANT** screen.

Follow reference [4] to create an entry for the Tenant VDN from **Section [5.6](#page-10-0)**. For **Name**, enter the Tenant VDN name from **Section [5.6](#page-10-0)**. For **ID** and **Password**, enter the Tenant VDN extension, and a desired 4-digits password respectively. Retain the default values in the remaining fields, and click **Edit Members** toward the bottom of the screen (not shown).

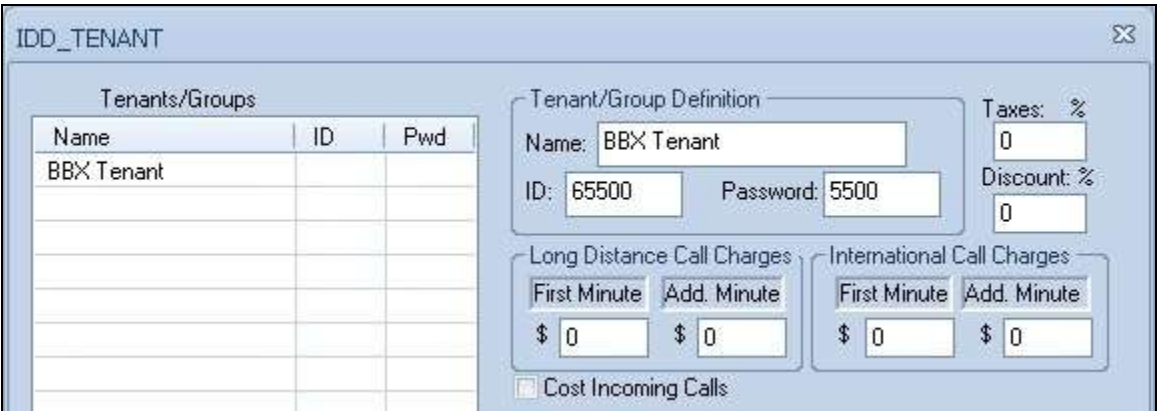

The **Selected Tenant** screen is displayed next. Select entries associated with agents, supervisors, and PSTN reachable VDNs from the **Available User List** and move to the **Tenant/Group Members List**, as shown below.

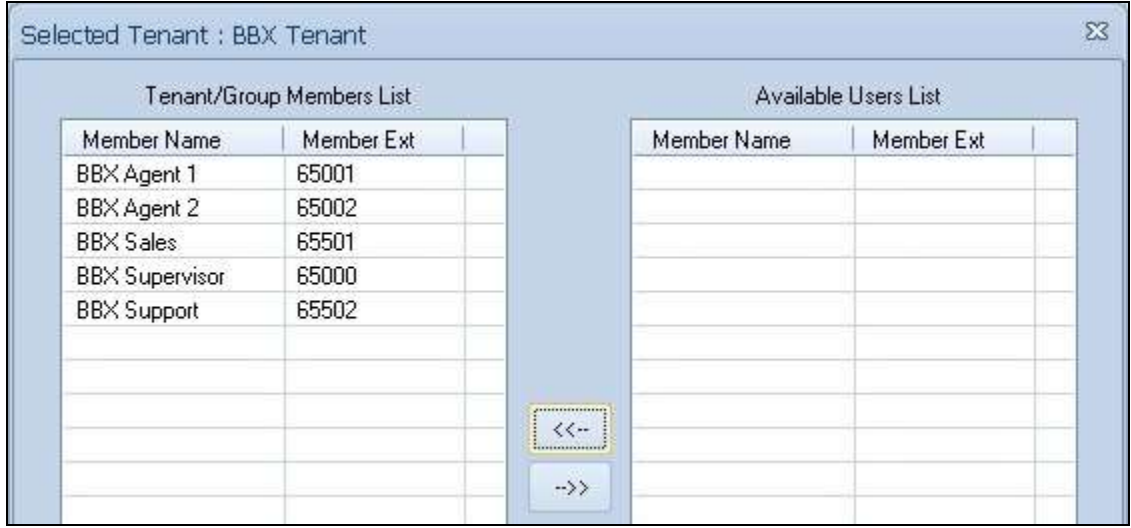

### **8.10. Start Services**

Select Start → Control Panel → Administrative Tools → Services, to display the Services screen. Stop the **Vuesion Watch** service, followed by **Vuesion Server**.

After both services are stopped, start the **Vuesion Server** service, which will automatically start the **Vuesion Watch** service.

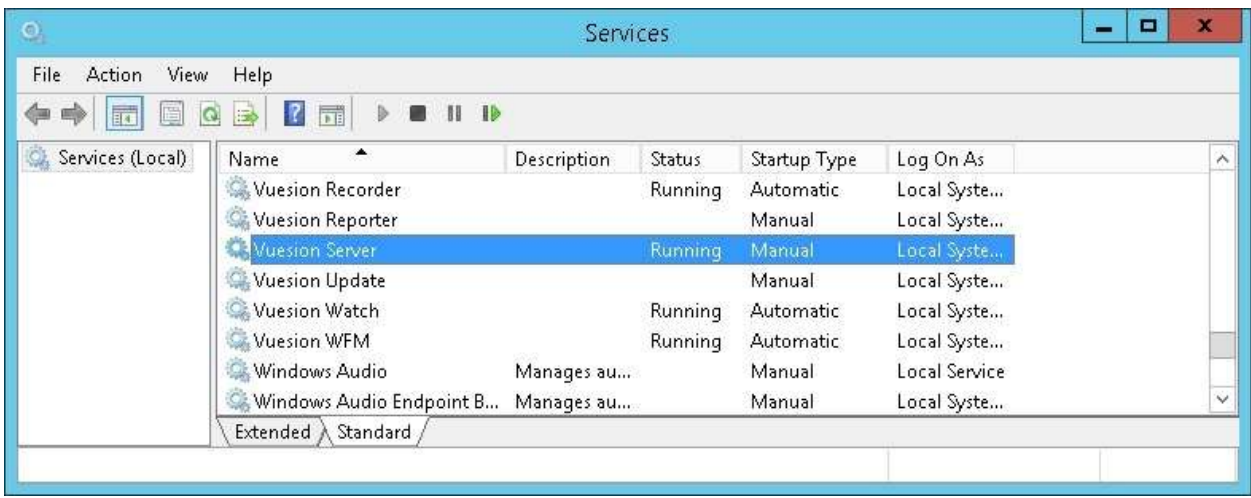

## **9. Verification Steps**

This section provides the tests that can be performed to verify proper configuration of Communication Manager, Application Enablement Services, Session Manager, and Vuesion.

### **9.1. Verify Avaya Aura® Communication Manager**

On Communication Manager, verify the status of the administered CTI link by using the "status aesvcs cti-link" command. Verify that the **Service State** is "established" for the CTI link number administered in **Section [5.2](#page-7-0)**, as shown below.

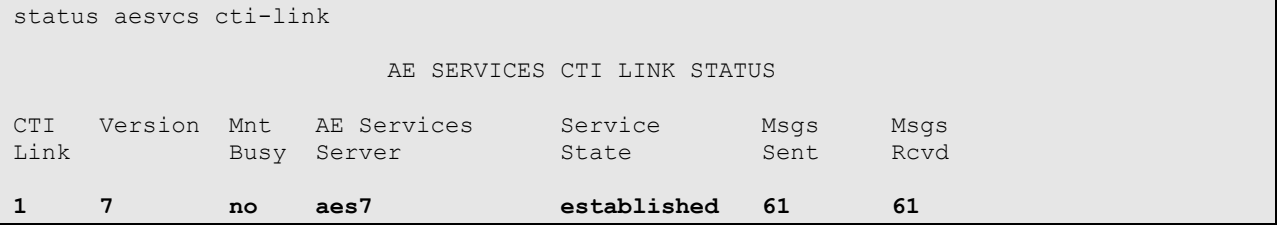

### **9.2. Verify Avaya Aura® Application Enablement Services**

On Application Enablement Services, verify status of the TSAPI link by selecting **Status**  Status and Control  $\rightarrow$  **TSAPI Service Summary** from the left pane. The **TSAPI Link Details** screen is displayed. Verify the **Status** is "Talking" for the TSAPI link administered in **Section [6.3](#page-16-0)**, and that the **Associations** column reflects the total number of monitored VDN and station extensions from **Section [3](#page-4-0)**.

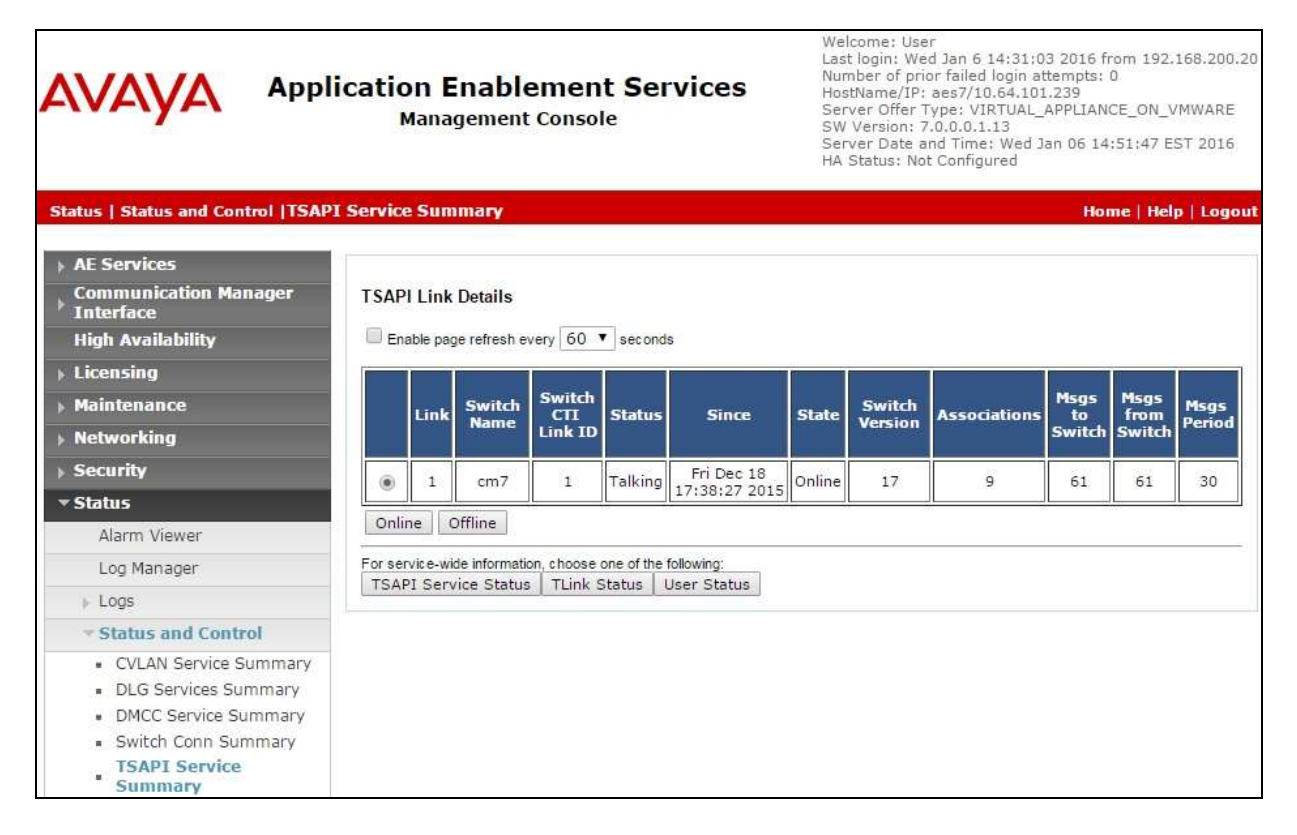

Solution & Interoperability Test Lab Application Notes ©2016 Avaya Inc. All Rights Reserved.

37 of 45 BBX-Vues-AES7

### **9.3. Verify Avaya Aura® Session Manager**

From the System Manager Web interface, select **Elements**  $\rightarrow$  **Session Manager**  $\rightarrow$  **System Status**  $\rightarrow$  **User Registrations** to display the User Registrations screen. Verify that all SIP users from **Section [7.2](#page-21-1)** are registered, as shown below with a check in the **Registered Prim** column.

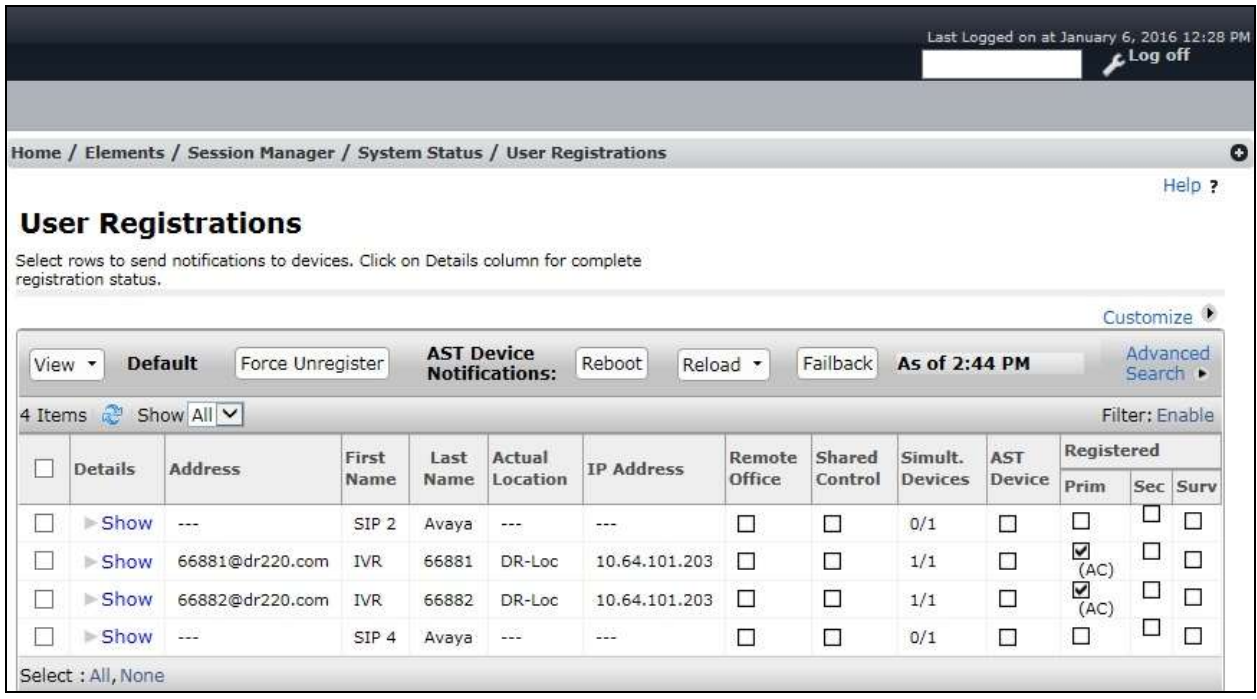

## **9.4. Verify BBX Vuesion Multichannel Contact Center**

From the agent user PC running Vuesion Client, double-click on the **LaunchVuesionClient.exe** icon shown on the desktop, which was created as part of installation.

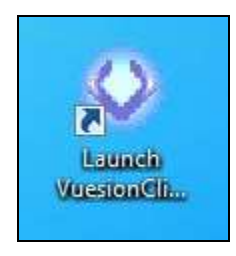

The **Primary Vuesion Login** screen is displayed. Log in using an appropriate agent credentials from **Section [8.7](#page-32-0)**. For **Extension #,** enter the relevant agent station extension from **Section [3](#page-4-0)**, in this case "65001".

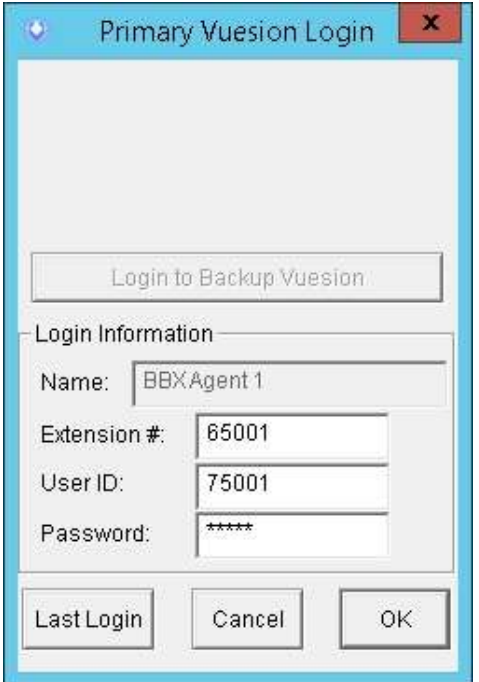

The **Vuesion** screen below is displayed. Click on the **Login** icon from the left pane.

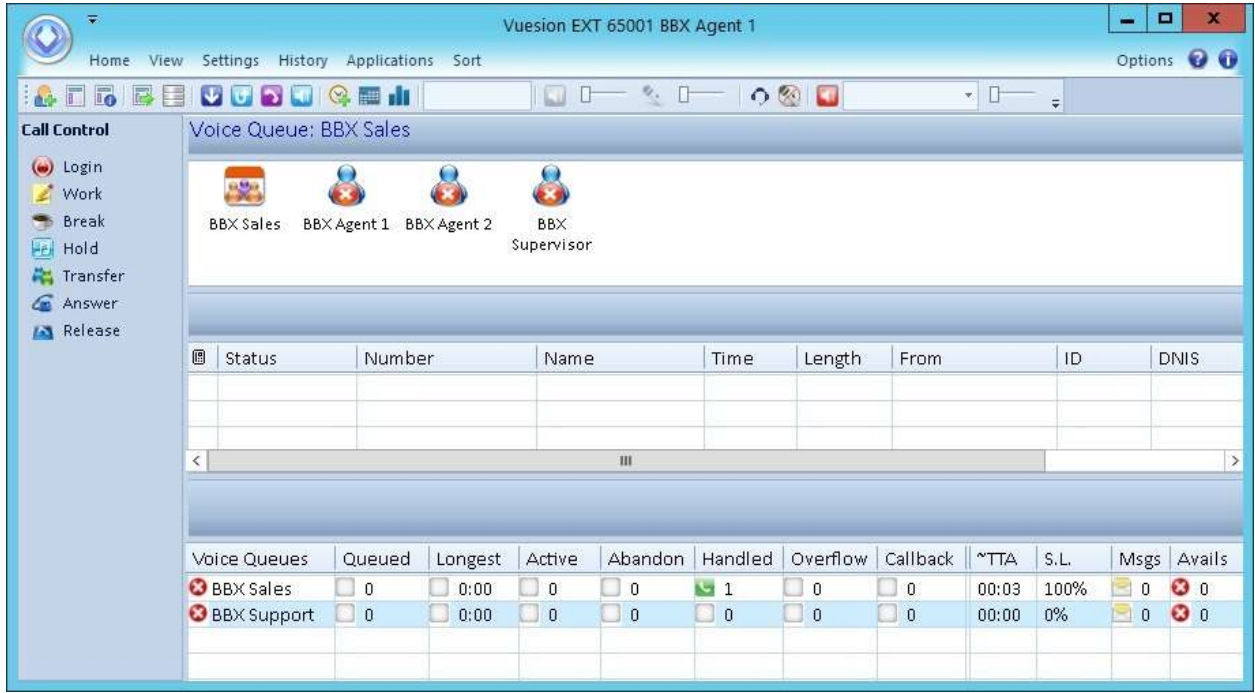

Solution & Interoperability Test Lab Application Notes ©2016 Avaya Inc. All Rights Reserved.

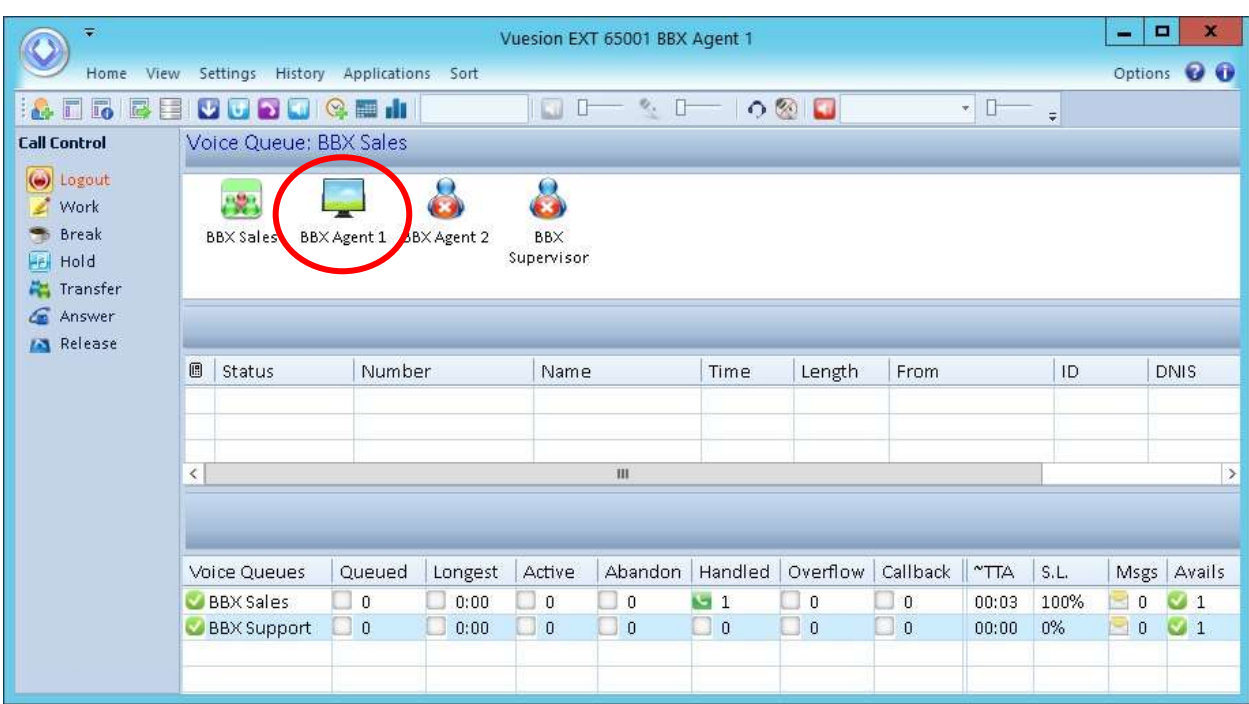

Verify the applicable agent icon is updated in the right pane, as shown below.

Make an incoming call from the PSTN to the Sales VDN, and verify that the agent screen is updated to reflect a ringing call, as shown below. Also verify that the entry shown in the middle right pane reflects proper information for the call. Click on the **Answer** icon in the left pane to answer the call.

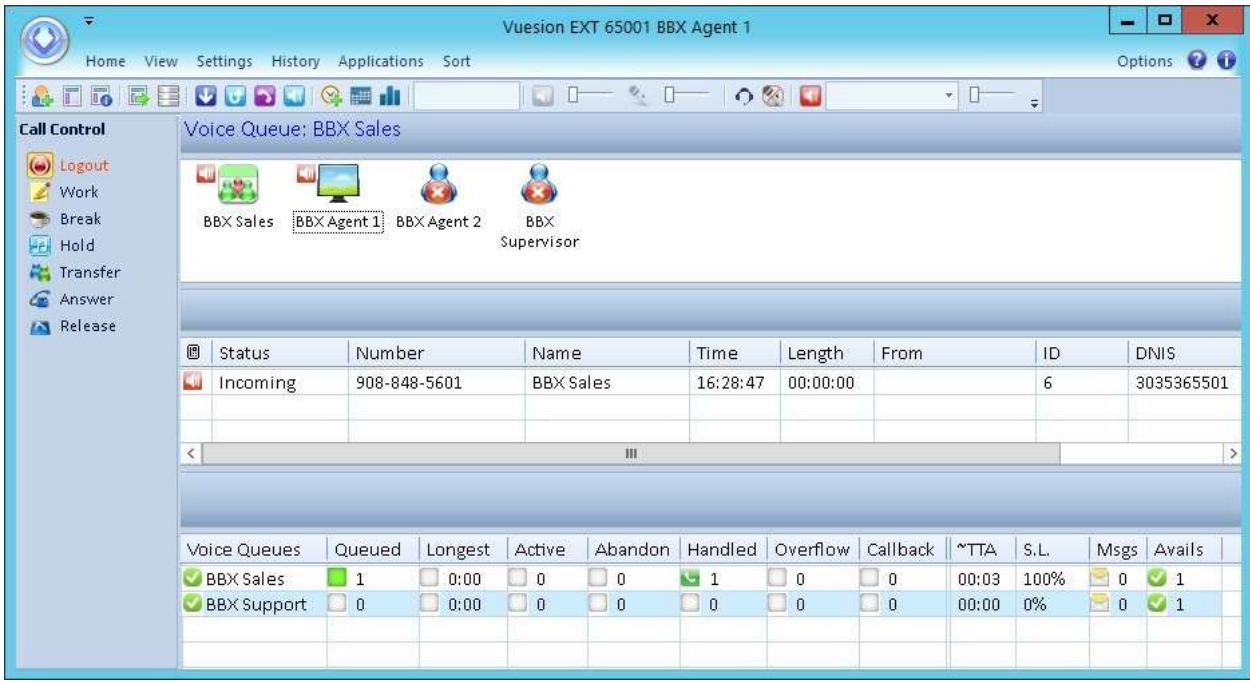

Solution & Interoperability Test Lab Application Notes ©2016 Avaya Inc. All Rights Reserved.

40 of 45 BBX-Vues-AES7 Verify the agent telephone is connected to the PSTN caller with two-way talk path, and that the agent screen is updated to reflect the call being connected, as shown below. Click on the **Release** icon in the left pane to complete the call.

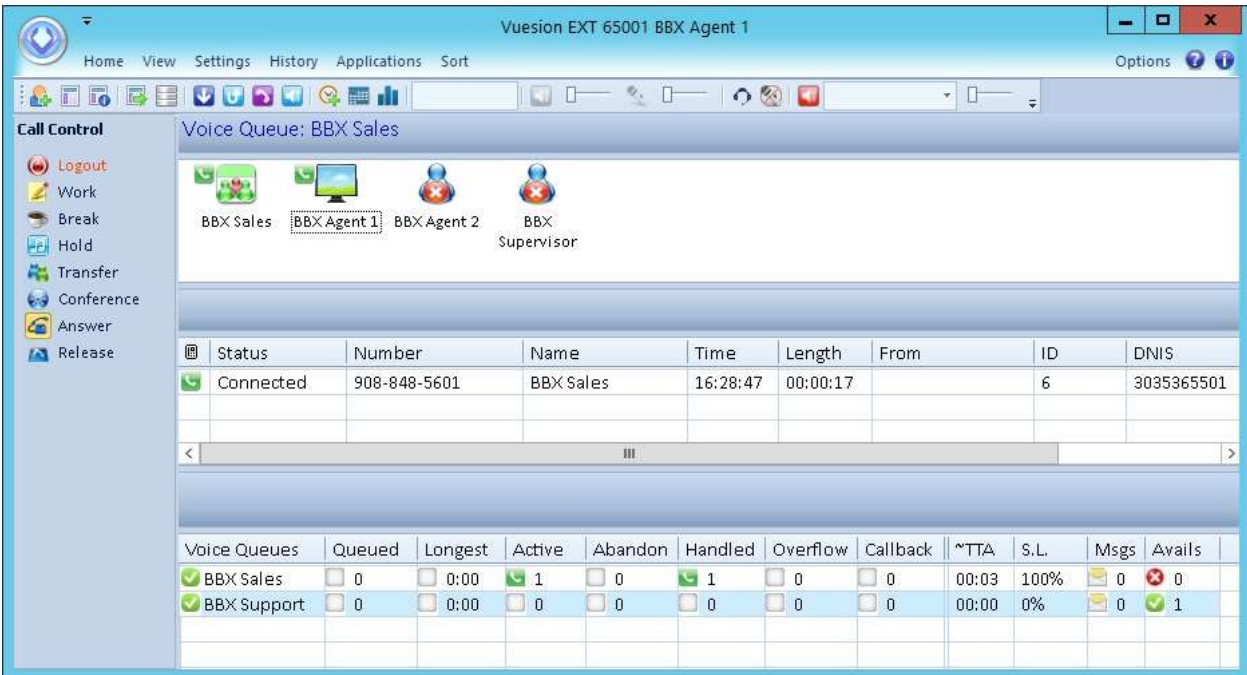

From the supervisor PC running Vuesion Reports, double-click on the **VuesionReports.exe** icon shown on the desktop, which was created as part of installation. In the compliance testing, Vuesion Reports was running on the supervisor PC.

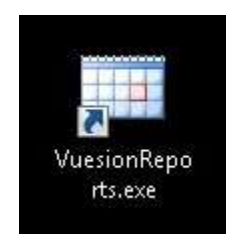

The **Vuesion Reporting** screen is displayed. For **Server IP/Name**, enter the IP address of the Vuesion server. For **TCP/Port**, enter the Vuesion server IP port from **Section [8.2](#page-27-1)**. For **Supervisor ID** and **Password**, enter the applicable credentials for the supervisor from **Section [8.7](#page-32-0)**, as shown below.

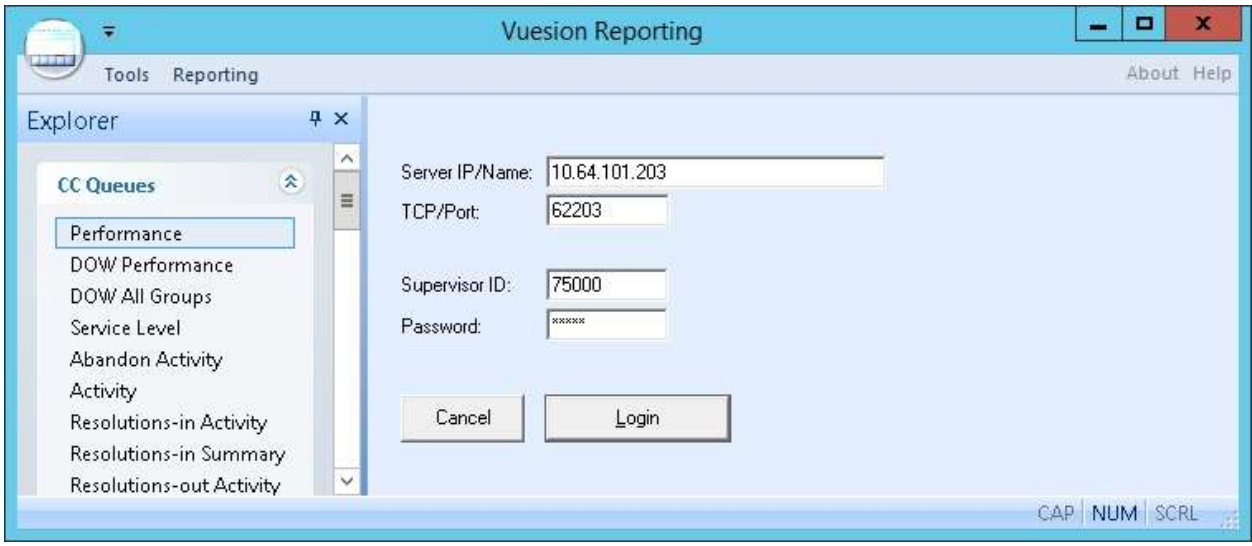

The **Vuesion Reporting** screen below is displayed. Retain the default values, and click **View Reports** to view reports for the current day.

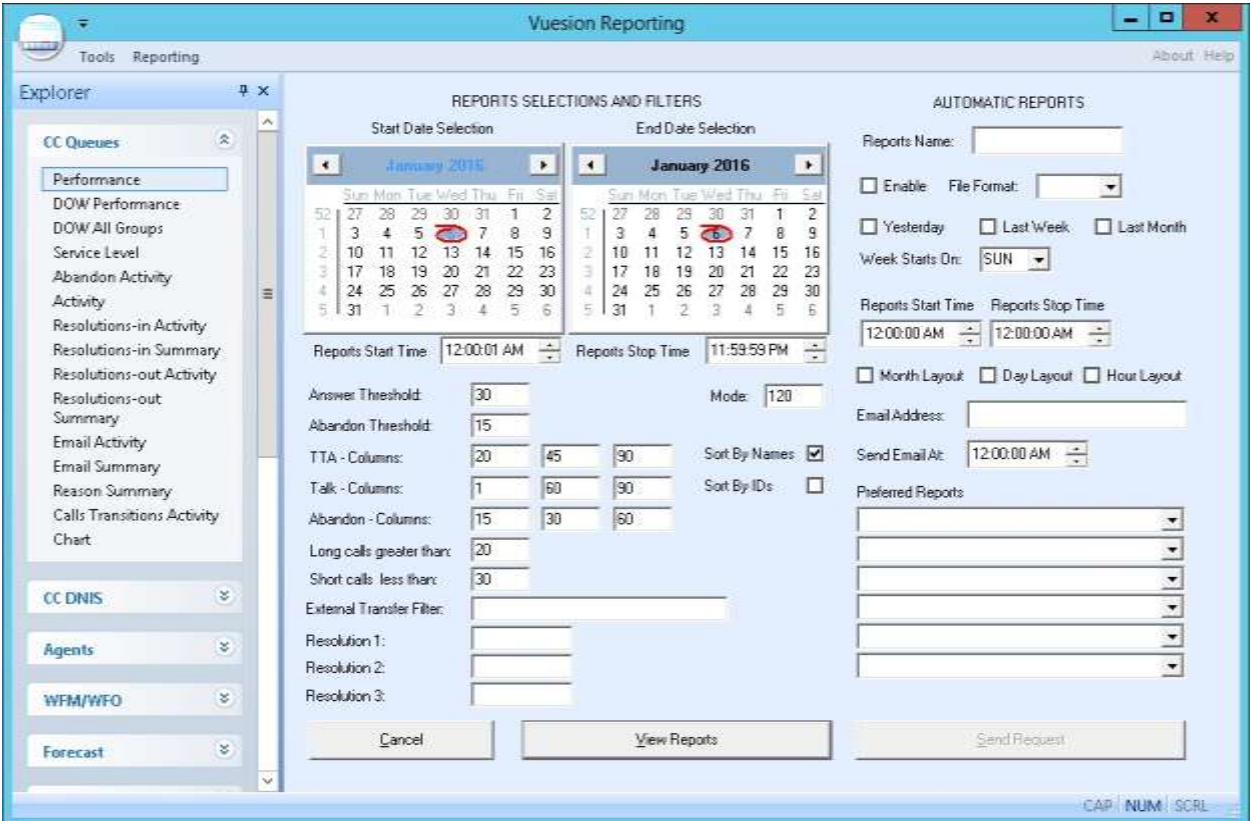

TLT; Reviewed: SPOC 3/22/2016 Solution & Interoperability Test Lab Application Notes ©2016 Avaya Inc. All Rights Reserved.

42 of 45 BBX-Vues-AES7

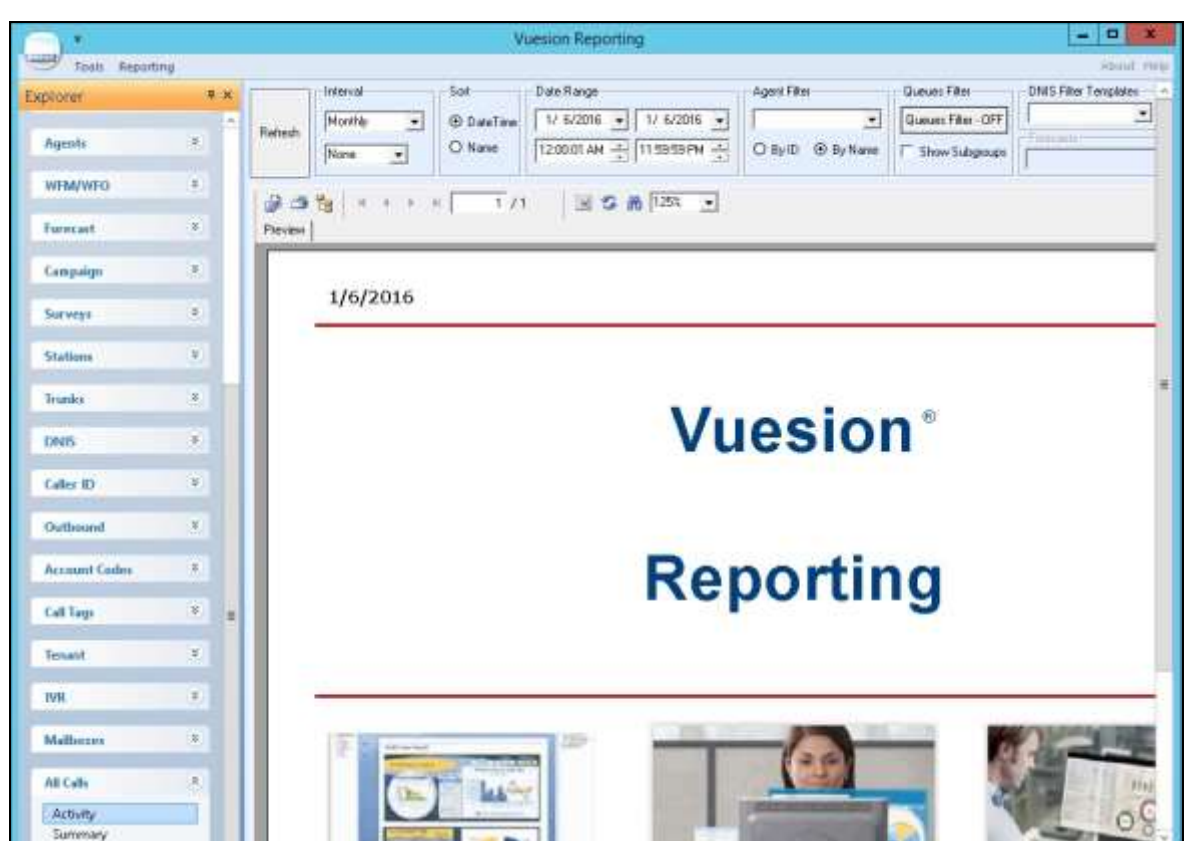

The Vuesion Reporting screen is updated. Select All Calls  $\rightarrow$  Activity from the left pane.

The **Vuesion Reporting** screen is updated with the **Call Detail Activity** report. Verify that there are entries reflecting the last call with proper information, as shown below.

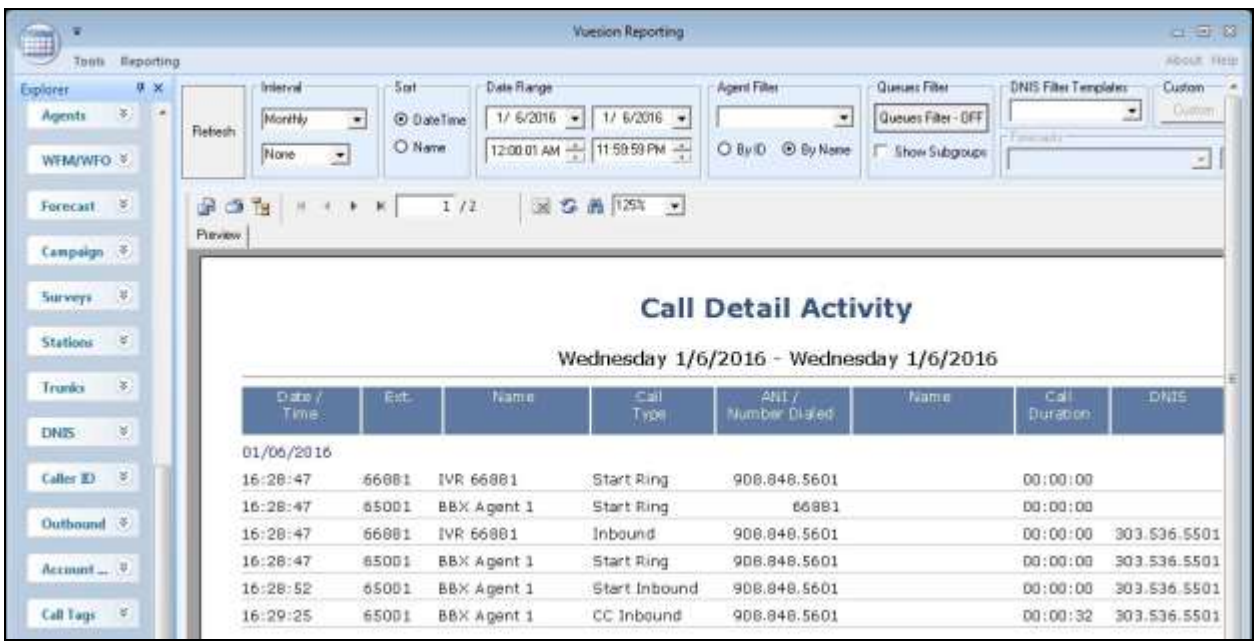

TLT; Reviewed: SPOC 3/22/2016 Solution & Interoperability Test Lab Application Notes ©2016 Avaya Inc. All Rights Reserved.

43 of 45 BBX-Vues-AES7

## **10. Conclusion**

These Application Notes describe the configuration steps required for BBX Vuesion Multichannel Contact Center 10.3 to successfully interoperate with Avaya Aura® Communication Manager 7.0, Avaya Aura® Application Enablement Services 7.0, and Avaya Aura® Session Manager 7.0. All feature and serviceability test cases were completed with an observation noted in **Section [2.2](#page-2-1)**.

## **11. Additional References**

This section references the product documentation relevant to these Application Notes.

- **1.** *Administering Avaya Aura® Communication Manager*, Release 7.0, Issue 1, August 2015, available at [http://support.avaya.com.](http://support.avaya.com/)
- **2.** *Administering and Maintaining Aura® Application Enablement Services*, Release 7.0, Issue 1, August 2015, available at [http://support.avaya.com.](http://support.avaya.com/)
- **3.** *Administering Avaya Aura® Session Manager*, Release 7.0, Issue 1, August 2015, available at [http://support.avaya.com.](http://support.avaya.com/)
- **4.** *Vuesion Application Server Contact Center Configuration Guide*, 01/2014 Release V9, available upon request to BBX Support.

#### **©2016 Avaya Inc. All Rights Reserved.**

Avaya and the Avaya Logo are trademarks of Avaya Inc. All trademarks identified by ® and ™ are registered trademarks or trademarks, respectively, of Avaya Inc. All other trademarks are the property of their respective owners. The information provided in these Application Notes is subject to change without notice. The configurations, technical data, and recommendations provided in these Application Notes are believed to be accurate and dependable, but are presented without express or implied warranty. Users are responsible for their application of any products specified in these Application Notes.

Please e-mail any questions or comments pertaining to these Application Notes along with the full title name and filename, located in the lower right corner, directly to the Avaya DevConnect Program at [devconnect@avaya.com.](mailto:devconnect@avaya.com)